Network Installation Guide Installationsvejledning til netværk Verkkoasennusopas Nettverksinstallasjon Handbok för nätverksinstallation Ağ Kurulumu Kılavuzu

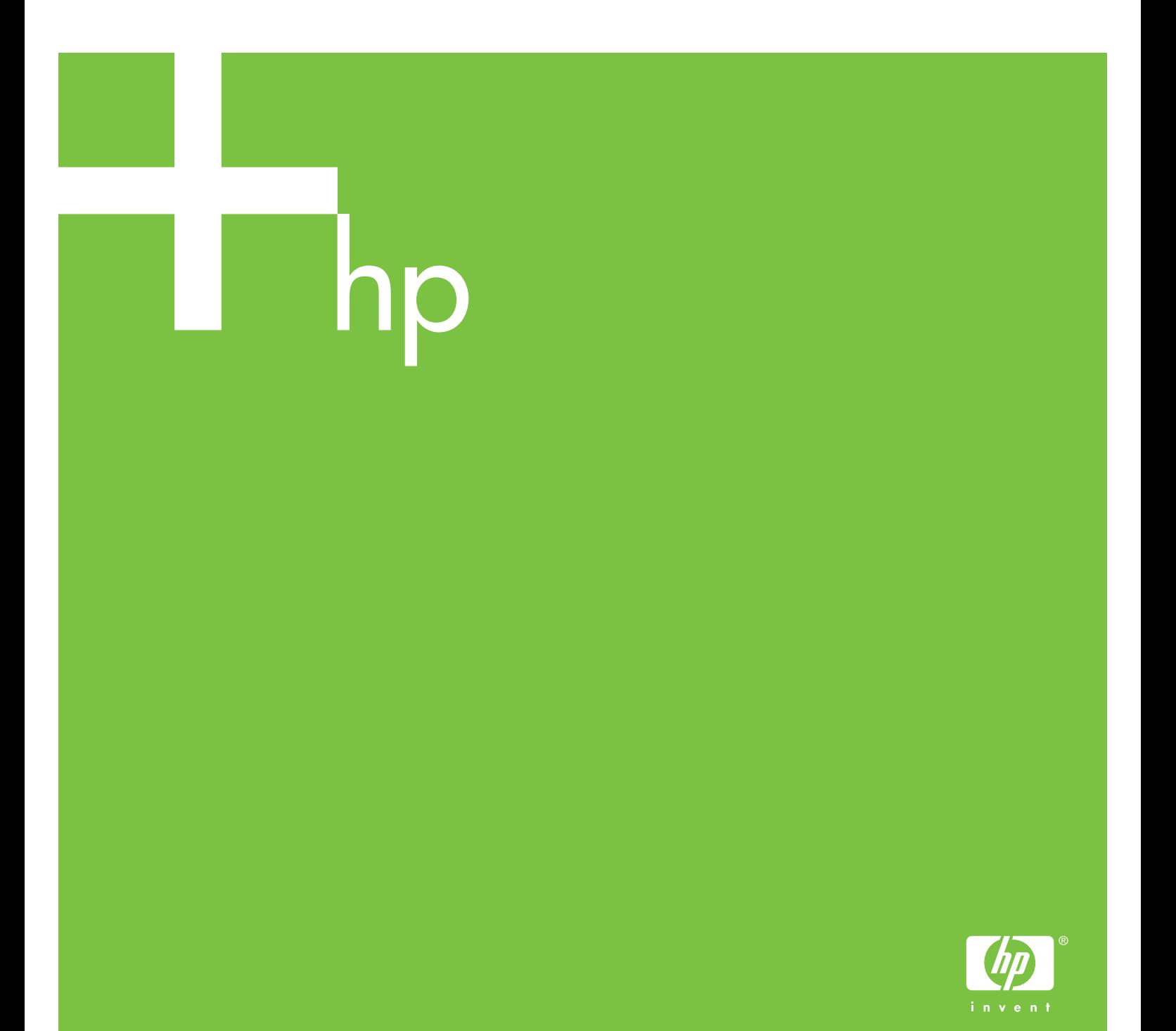

Copyright and License

© 2005 Copyright Hewlett-Packard Development Company, L.P.

Reproduction, adaptation or translation without prior written permission is prohibited, except as allowed under the copyright laws.

The information contained herein is subject to change without notice.

The only warranties for HP products and services are set forth in the express warranty statements accompanying such products and services. Nothing herein should be construed as constituting an additional warranty. HP shall not be liable for technical or editorial errors or omissions contained herein.

Part number: 5851-2399

Edition 1, 9/2005

Trademark Credits

Windows® is a U.S. registered trademark of Microsoft Corporation.

## **Networked and Shared Printer Install Guide for Windows® Operating Systems**

HP recommends that you use the HP software installer on the CD that comes with the printer to set up the printer using the network configurations described in this document. You are not required to install additional printer software using this installer.

You can also set up these configurations using the Add Printer Wizard, but instructions on how to do this are not included in this document. See the User Guide, located on the CD that shipped with the printer, for these instructions and for more detailed instructions on using the installer. Instructions for other operating systems can also be found there. The HP Jetdirect Administrator Guide and the Installation Notes, also located on the CD, have additional instructions.

## **Possible Network Configurations**

Four possible network printer configurations include:

- 1. The printer is connected directly to the network (direct mode or peer-to-peer printing). Each network user prints directly to the network address of the printer's network card.
- 2. The printer is connected directly to the network and a shared print queue is configured on a network file/print server (client-server printing). This shared print queue spools directly to the printer via a network port.
- 3. The printer is connected directly to a PC that acts as a print server, allowing the printer to be shared to PC clients on the network.
- 4. PC clients connect to a printer that has already been set up on the network, or connect to a print queue that is shared from either another PC client or file/print server.

The following sections provide information about each network configuration and provide basic installation information.

## **1 - Direct mode or peer-to-peer printing**

The printer is connected directly to the network and all PCs or clients print directly to the printer.

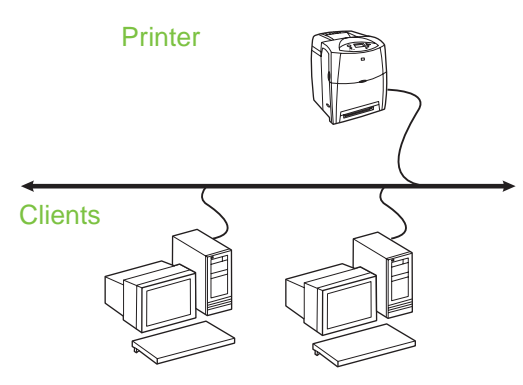

- **Recommended for groups of 10 to 20 users or small offices.**
- Requires a network connection on the printer or an internal or external print server. If the printer does not have one, use configuration 3 below.
- Installation overview:
	- Hardware setup plug the printer directly into the network using a network cable.
	- Run the CD that came with the printer and follow the steps below for **each PC** to enable printing.
	- Information required during software setup printer hardware or IP address obtained from page 2 of the printer configuration page. For instructions on how to print the configuration page, see the User Guide on the CD.

#### **Installation steps:**

1. Print a configuration page and note the IP address on the second page, under **TCP-IP**. For instructions on how to print the configuration page, see the User Guide on the CD. If the IP address is 0.0.0.0, wait for initialization to complete (2 or 3 minutes) and print another configuration page. If a valid IP address still is not found over the network, a default IP address (192.0.0.192 or 169.254.x.x) is assigned automatically. If you want to assign a particular IP address using the printer control panel, see the instructions at the end of this document.

- 2. Insert the CD that came with the printer. The software installer should start without assistance. If it does not, browse to setup.exe in the root directory of the CD, and double-click on it.
- 3. Select the language you would like the installer to display, and accept the License Agreement.
- 4. On the Printer Connection screen, select **Connected via the network**.
- 5. On the Printers Found screen, select the printer to be installed.
- 6. On the Confirm Settings screen, verify the printer settings.

**Note** To manually change the IP address of the printer, select Change Settings on the Confirm Settings screen and follow the prompts.

- 7. On the Installation Type screen, select **Typical Installation** to install the typical software. To install the minimum set of drivers and software, select **Minimum Installation**. If you want to select the software to be installed, select **Custom Installation**.
- 8. On the Printer Name screen, assign the printer a name to be used in the Printers folder.
- 9. For Windows 2000 and XP, you can provide location and descriptive information if desired.
- 10. On the Ready to Install screen, select Install and allow the installation to complete.

## **2 - Client-server printing via network port-connected shared print queue**

The printer is connected directly to the network and a print queue is created on a network file/print server. The server then manages the printing.

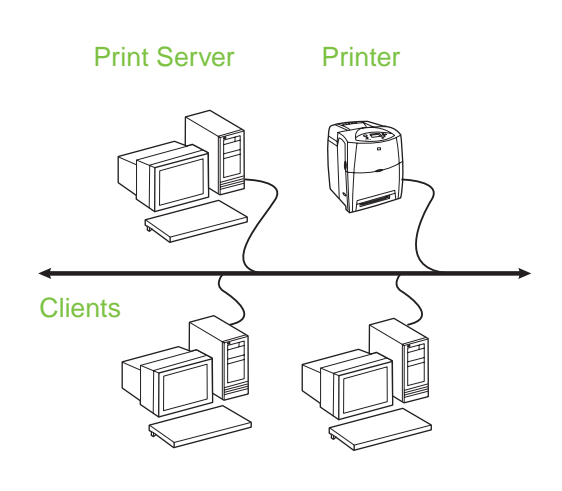

- **Recommended for larger workgroups, more than 30 users. Allows administrator control of client printer driver settings.**
- Requires a network connection on the printer or an internal or external print server. If the printer does not have a network connection, use configuration 3 below.
	- Installation overview:
		- Hardware setup plug the printer directly into the network using a network cable.
		- Run the CD that came with the printer on the server PC to enable printing.
	- Information required during software setup:
		- Determine the printer's hardware or IP address, obtained from page 2 of the printer configuration page. For instructions on how to print the configuration page, see the User Guide on the CD.
		- Decide on a printer share name.

#### **Installation steps:**

- 1. Print a configuration page and note the IP address on the second page, under **TCP-IP**. For instructions on how to print the configuration page, see the User Guide on the CD. If the IP address is 0.0.0.0, wait for initialization to complete (2 or 3 minutes) and print another configuration page. If a valid IP address still is not found over the network, a default IP address (192.0.0.192 or 169.254.x.x) is assigned automatically. If you want to assign a particular IP address using the printer control panel, see the instructions at the end of this document.
- 2. Insert the CD that came with the printer. The software installer should start without assistance. If it does not start, browse to setup.exe in the root directory of the CD and double-click on it.
- 3. Select the language you would like the installer to display, and accept the License Agreement.
- 4. On the Printer Connection screen, select **Connected via the network**.
- 5. On the Confirm Settings screen, verify the printer settings.

**Note** To manually change the IP address of the printer, select Change Settings on the Confirm Settings screen and follow the prompts.

- 6. On the Installation Type screen, select **Typical Installation** to install the typical software. To install the minimum set of drivers and software, select **Minimum Installation**. If you want to select the software to be installed, select **Custom Installation**.
- 7. On the Printer Name screen, assign the printer a name to be used in the Printers folder.
- 8. On the Printer Sharing screen, click the Printer Sharing button and follow the prompts.
- 9. If you are sharing the printer with other PCs that are running operating systems different than the PC you are using, add these drivers on the Client Driver Support screen after the printer is installed.
	- To add drivers for sharing with different operating systems, highlight the printer and select File, Properties. On the Sharing tab, select Additional Drivers and point to the desired drivers.
- 10. For Windows 2000 and XP, you can provide location and descriptive information if desired.
- 11. On the Ready to Install screen, select Install and allow the installation to complete.

## **3 - Client-server printing via direct-connected shared printer**

#### **Server installation**

The printer is connected directly to a PC using a USB or parallel cable, and is shared with other PCs or clients on the network.

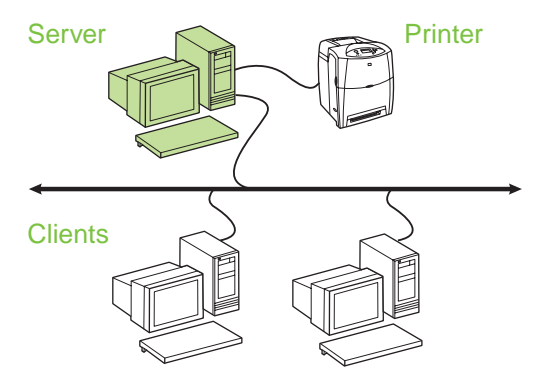

- **Recommended for printers that do not have a network connection.**
- Requires the printer to be directly connected to a PC with either a parallel or USB cable.
- Installation overview:
	- Hardware setup plug the printer directly into the PC with a parallel or USB cable.
	- Run the CD, which came with the printer, on the server PC to enable printing.
- Information required during software setup decide on a printer share name.

#### **Installation steps:**

- 1. Insert the CD that came with the printer. The software installer should start without assistance. If it does not, browse to setup.exe in the root directory of the CD and double-click on it.
- 2. Select the language you would like the installer to display, and accept the License Agreement.
- 3. On the Printer Connection screen, select **Connected directly to this computer**.
- 4. On the Connector Type screen, select the type of cable used to connect the printer.
- 5. On the Confirm Settings screen, verify the printer settings.
- **Note** To manually change the IP address of the printer, select Change Settings on the Confirm Settings screen and follow the prompts.
- 6. On the Installation Type screen, select **Typical Installation** to install the typical software. To install the minimum set of drivers and software select **Minimum Installation**. If you want to select the software to be installed, select **Custom Installation**.
- 7. On the Printer Name screen, assign the printer a name to be used in the Printers folder.
- 8. On the Printer Sharing screen, click the Printer Sharing button and follow the prompts.
- 9. If you are sharing the printer with other PCs that are running operating systems different than the PC you are using, add these drivers on the Client Driver Support screen after the printer is installed.
	- To add drivers for sharing with different operating systems, highlight the printer and select File, Properties. On the Sharing tab, select Additional Drivers and point to the desired drivers.
- 10. For Windows 2000 and XP, you can provide location and descriptive information if desired.
- 11. On the Ready to Install screen, select Install and allow the installation to complete.

## **4 - Client-server printing via direct-connected shared printer**

### **Client installation**

**Note** Server installation must be completed (see configuration 3) before client installation can be performed.

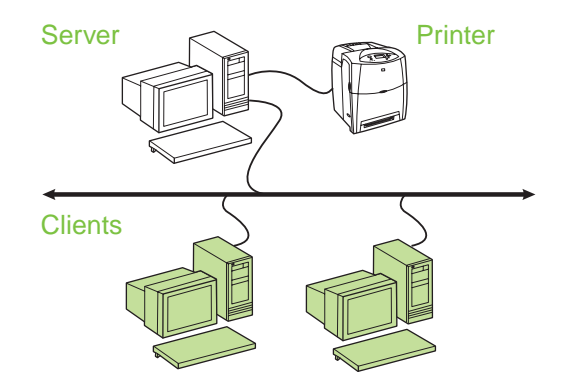

- **Recommended when the printer has already been connected to the network and a print queue is shared from a network file/print server, or connected directly to a network PC and shared to other network PC clients.**
- Run the CD that came with the printer on the client PC to enable printing.
- **•** Information required during software setup:
	- UNC (Universal Naming Convention) name for the shared printer
	- Example: \\server\_name\sharename\path\filename

#### **Installation steps:**

- 1. Insert the CD that came with the printer. The software installer should start without assistance. If it does not, browse to setup.exe in the root directory of the CD, and double-click on it.
- 2. Select the language you would like the installer to display, and accept the License Agreement.
- 3. On the Printer Connection screen, select **Connected via the network**.
- 4. On the Printers Found screen, select the printer to be installed.
- 5. On the Installation Type screen, select **Typical Installation** to install the typical software. To install the minimum set of drivers and software, select **Minimum Installation**. If you want to select the software to be installed, select **Custom Installation**.
- 6. On the Ready to Install screen, select Install and allow the installation to complete.

## **Manually configuring an IP address**

The printer can automatically find an IP address from your network BootP/DHCP server, or it can be configured from software. But if you wish to assign a particular IP address to your printer, you can configure an IP address manually from the printer control panel.

- 1. Press the **Menu** button on the printer control panel and locate the **JETDIRECT** menu. Typically, you will select the **CONFIGURE DEVICE** menu, then the **I/O** menu, and then the **JETDIRECT** menu.
- 2. In the **JETDIRECT** menu, select the **TCP/IP** menu, the **CONFIG METHOD** menu, and then select **MANUAL**. A **MANUAL SETTINGS** item is added to the **TCP/IP** menu.
- 3. Use the **MANUAL SETTINGS** menu and your control panel keys to set the values for **IP ADDRESS**, **SUBNET MASK**, **DEFAULT GATEWAY**, **SYSLOG SERVER**, and **IDLE TIMEOUT**.

## **Creating a printer port while the printer is not connected to the network**

**Note** This feature is only supported on an IP network.

To create a printer port when the printer is not currently connected to the network, but will be at a later time, have the following information available:

- Printer name or IP address
- Port name
- Device type

#### **Installation steps:**

- 1. Insert the CD that came with the printer. The software installer should start without assistance. If it does not, browse to setup.exe in the root directory of the CD, and double-click on it.
- 2. Select the language you would like the installer to display, and accept the License Agreement.
- 3. On the Printer Connection screen, select **Connected via the network** .
- 4. Let the software search for a printer on the network. When the Printer Not Found dialog appears, select Next. Choose Enter Settings for a Printer Not on the Network and select Next. On the Printer Settings screen, identify the printer by either specifying the hardware or an IP address.
- 5. On the Set Port Name screen, select the port name or use the default.
- 6. On the Printer Name screen, assign the printer a name to be used in the Printers folder.
- 7. If you are sharing the printer with other PCs that are running operating systems different than the PC you are using, add these drivers on the Client Driver Support screen after the printer is installed.
	- To add drivers for sharing with different operating systems, highlight the printer and select File, Properties. On the Sharing tab, select Additional Drivers and point to the desired drivers.
- 8. For Windows 2000 and XP, you can provide location and descriptive information if desired.
- 9. On the Ready to Install screen, select Install and allow the installation to complete.
- 10. When you are ready to use the printer, you must connect it to the network.

## **Installationsvejledning til netværksprinter og delt printer til Windows®-operativsystemer**

HP anbefaler, at du bruger det installationsprogram til HP-softwaren, som findes på cd'en, når du vil konfigurere printeren til de netværkskonfigurationer, der er beskrevet her. Når du bruger

installationsprogrammet, kræves der ikke yderligere printersoftware.

guiden Tilføj printer, men anvisningerne i brugen af guiden er ikke beskrevet her. Disse instruktioner og yderligere vejledning i brugen af Du kan også udføre disse konfigurationer ved hjælp af

installationsprogrammet finder du i Brugervejledning, på den cd, der fulgte med printeren. Der kan du også finde instruktioner i andre operativsystemer,

HP Jetdirect Administrator Guide og

installationsbemærkningerne findes også på cd'en og indeholder yderligere anvisninger.

## **Mulige netværkskonfigurationer**

Du kan konfigurere netværksprinteren på fire måder:

- 1. Printeren er tilsluttet direkte til netværket (direct mode eller peer-to-peer) Hver netværksbruger udskriver direkte til netværksadressen på printerens netværkskort.
- 2. Printeren tilsluttes direkte til netværket og en delt printkø, der er konfigureret som en netværksfil-/printserver (klient-/serverudskrivning). Denne delte printkø spooler direkte til printeren via en netværksport.
- 3. Printeren tilsluttes direkte til en computer, der fungerer som printerserver, og gør det muligt at dele printeren mellem computere på netværket.
- 4. Pc-klienter opretter forbindelse til en printer, som allerede er installeret på netværket, eller opretter forbindelse til en printkø, der er delt mellem en anden pc-klient eller fil-/printserver.

Følgende afsnit indeholder oplysninger om de enkelte netværkskonfigurationer og grundlæggende installationsvejledning.

### **1- Direct mode eller peer-to-peer**

Printeren tilsluttes direkte til netværket og alle computere og klienter udskriver direkte til printeren.

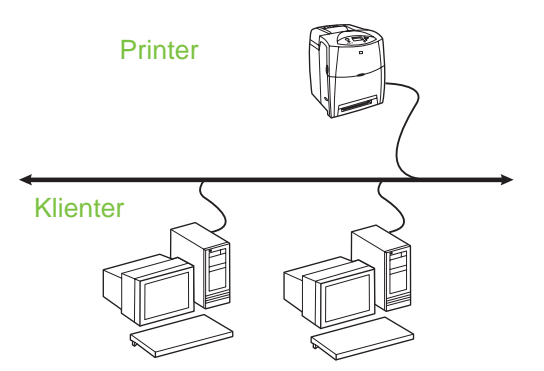

- **Anbefales til grupper på 10-20 brugere eller mindre kontorer.**
- Kræver en netværkstilslutning på printeren og en intern eller ekstern printerserver. Hvis printeren ikke har en sådan, kan du bruge konfiguration nr. 3 nedenfor.
- Oversigt over installationen:
	- Hardwareopsætning: Tilslut printeren direkte til netværket ved hjælp af et netværkskabel.
	- Kør den cd, der fulgte med printeren, og følg fremgangsmåden nedenfor for **hver computer** for at aktivere udskrivning.
	- Krævede oplysninger under softwareinstallationen: printerhardware- eller IP-adressen fra side 2 på printerens konfigurationsside. Oplysninger om udskrivning af konfigurationssiden finder du i Brugervejledning på cd'en til printeren.

#### **Fremgangsmåde for installation:**

1. Print en konfigurationsside, og bemærk IP-adressen på side nr. 2 under **TCP-IP**. Oplysninger om udskrivning af konfigurationssiden finder du i Brugervejledning på cd'en til printeren. Hvis IP-adressen er 0.0.0.0, skal du vente på, at initialiseringen afsluttes (2-3 minutter) og printe en ny konfigurationsside. Hvis der fortsat ikke findes en gyldig IP-adresse på netværket, tildeles en standard IP-adresse (192.0.0.192 eller 169.254.x.x) automatisk. Ønsker du at tildele en bestemt IP-adresse via printerens kontrolpanel, kan du se anvisningerne i slutningen af dette dokument.

- 2. Indfør den cd, der fulgte med printeren. Softwareinstallationsprogrammet starter normalt uden brugerens indgriben. I modsat fald skal du gå til setup.exe i cd'ens rodbibliotek og dobbeltklikke på filen.
- 3. Vælg det sprog, som installationsprogrammet skal vises på, og accepter licensaftalen.
- 4. Vælg **Tilsluttet via netværket** i vinduet Printertilslutning.
- 5. Vælg den printer, der skal installeres i vinduet Fundne printere.
- 6. Kontrollér printerindstillingerne i vinduet Bekræft indstillinger.

**Bemærk:** Ønsker du manuelt at ændre printerens IP-adresse, skal du vælge Skift indstillinger i vinduet Bekræft indstillinger og følge vejledningen.

- 7. Vælg i vinduet Installationstype **Standardinstallation** for at installere standardsoftwaren. Ønsker du at installere det minimale sæt drivere og software, kan du vælge **Minimum installation**. Ønsker du at vælge den software, der skal installeres, kan du vælge **Brugerdefineret installation**.
- 8. Giv printeren et navn til brug i mappen Printere i vinduet Printernavn.
- 9. Til Windows 2000 og XP kan du angive placeringen og en beskrivelse efter ønske.
- 10. I vinduet Klar til installation kan du vælge Installér og lade installationen afslutte.

## **2 - Klient-server udskrivning vha. delt printkø via tilsluttet netværksport**

Printeren tilsluttes direkte til netværket, og der oprettes en printkø på en netværksfil-/printserver. Serveren administrerer derefter udskrivningen.

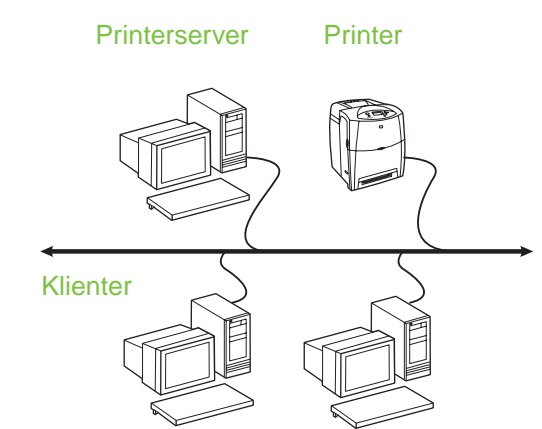

- **Anbefales til større arbejdsgrupper med mere end 30 brugere. Muliggør administratorens styring af indstillingerne til klientprinterdriveren.**
- Kræver en netværkstilslutning på printeren og en intern eller ekstern printerserver. Hvis printeren ikke har en netværkstilslutning, kan du bruge konfiguration nr. 3 nedenfor.
- Oversigt over installationen:
	- Hardwareopsætning: Tilslut printeren direkte til netværket ved hjælp af et netværkskabel.
	- Kør den cd, der fulgte med printeren, på servercomputeren for at muliggøre udskrivningen.
- Krævede oplysninger under softwareinstallationen:
	- Find printerens hardware- eller IP-adresse på side 2 på printerens konfigurationsside. Oplysninger om udskrivning af konfigurationssiden finder du i Brugervejledning på cd'en til printeren.
	- Angiv et navn til den delte printer.

#### **Fremgangsmåde for installation:**

1. Print en konfigurationsside, og bemærk IP-adressen på side nr. 2 under **TCP-IP**. Oplysninger om udskrivning af konfigurationssiden finder du i Brugervejledning på cd'en til printeren. Hvis IP-adressen er 0.0.0.0, skal du vente på, at initialiseringen afsluttes (2-3 minutter) og printe en ny konfigurationsside. Hvis der fortsat ikke findes en gyldig IP-adresse på netværket, tildeles en standard IP-adresse (192.0.0.192 eller 169.254.x.x) automatisk. Ønsker du at tildele en bestemt IP-adresse via printerens kontrolpanel, kan du se anvisningerne i slutningen af dette dokument.

- 2. Indfør den cd, der fulgte med printeren. Softwareinstallationsprogrammet starter normalt uden brugerens indgriben. I modsat fald skal du gå til setup.exe i cd'ens rodbibliotek og dobbeltklikke på filen.
- 3. Vælg det sprog, som installationsprogrammet skal vises på, og accepter licensaftalen.
- 4. Vælg **Tilsluttet via netværket** i vinduet Printertilslutning.
- 5. Kontrollér printerindstillingerne i vinduet Bekræft indstillinger.

**Bemærk:** Ønsker du manuelt at ændre printerens IP-adresse, skal du vælge Skift indstillinger i vinduet Bekræft indstillinger og følge vejledningen.

- 6. Vælg i vinduet Installationstype **Standardinstallation** for at installere standardsoftwaren. Ønsker du at installere det minimale sæt drivere og software, kan du vælge **Minimum installation**. Ønsker du at vælge den software, er skal installeres, kan du vælge **Brugerdefineret installation**.
- 7. Giv printeren et navn til brug i mappen Printere i vinduet Printernavn.
- 8. I vinduet Printerdeling kan du klikke på knappen Printerdeling og følge vejledningen.
- 9. Hvis du deler printeren med andre computere, som benytter andre operativsystemer end den computer, du bruger, skal du vælge driverne i vinduet Klientdriversupport, når printeren er installeret.
	- Ønsker du at tilføje drivere til deling mellem forskellige operativsystemer, skal du fremhæve printeren og vælge Filer, Egenskaber. Under fanen Deling skal du vælge Flere drivere og pege på de ønskede drivere.
- 10. Til Windows 2000 og XP kan du angive placeringen og en beskrivelse efter ønske.
- 11. I vinduet Klar til installation kan du vælge Installér og lade installationen afslutte.

## **3 - Klient-server udskrivning vha. direkte tilsluttet delt printer**

#### **Serverinstallation**

Printeren er tilsluttet direkte til en computer ved hjælp af et USB-kabel eller et parallelt kabel og deles med andre computere eller klienter på netværket.

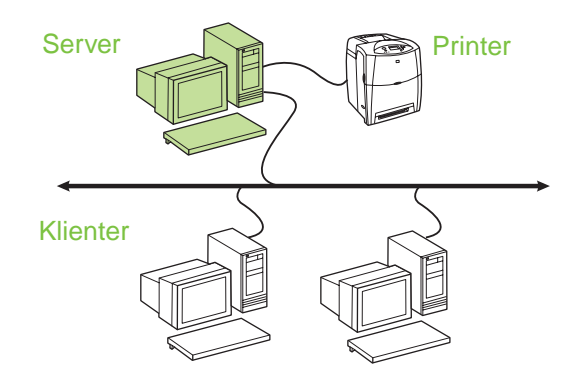

- **Anbefales til printere, der ikke har en netværkstilslutning.**
- Kræver, at printeren tilsluttes direkte til en computer med et USB-kabel eller et parallelt kabel.
- Oversigt over installationen:
	- Hardwareopsætning: Tilslut printeren direkte til computeren med et USB-kabel eller et parallelt kabel.
	- Kør den cd, der fulgte med printeren, på servercomputeren for at muliggøre udskrivningen.
- Krævede oplysninger under softwareinstallationen: Angiv et navn til den delte printer.

#### **Fremgangsmåde for installation:**

- 1. Indfør den cd, der fulgte med printeren. Softwareinstallationsprogrammet starter normalt uden brugerens indgriben. I modsat fald skal du gå til setup.exe i cd'ens rodbibliotek og dobbeltklikke på filen.
- 2. Vælg det sprog, som installationsprogrammet skal vises på, og accepter licensaftalen.
- 3. Vælg **Tilsluttet direkte til computeren** i vinduet Printertilslutning.
- 4. Vælg i vinduet Konnektortype den kabeltype, der anvendes til tilslutningen af printeren.
- 5. Kontrollér printerindstillingerne i vinduet Bekræft indstillinger.

**Bemærk:** Ønsker du manuelt at ændre printerens IP-adresse, skal du vælge Skift indstillinger i vinduet Bekræft indstillinger og følge vejledningen.

- 6. Vælg i vinduet Installationstype **Standardinstallation** for at installere standardsoftwaren. Ønsker du at installere det minimale sæt drivere og software, kan du vælge **Minimum installation**. Ønsker du at vælge den software, der skal installeres, kan du vælge **Brugerdefineret installation**.
- 7. Giv printeren et navn til brug i mappen Printere i vinduet Printernavn.
- 8. I vinduet Printerdeling kan du klikke på knappen Printerdeling og følge vejledningen.
- 9. Hvis du deler printeren med andre computere, som benytter andre operativsystemer end den computer, du bruger, skal du vælge driverne i vinduet Klientdriversupport, når printeren er installeret.
	- Ønsker du at tilføje drivere til deling mellem forskellige operativsystemer, skal du fremhæve printeren og vælge Filer, Egenskaber. Under fanen Deling skal du vælge Flere drivere og pege på de ønskede drivere.
- 10. Til Windows 2000 og XP kan du angive placeringen og en beskrivelse efter ønske.
- 11. I vinduet Klar til installation kan du vælge Installér og lade installationen afslutte.

## **4 - Klient-server udskrivning vha. direkte tilsluttet delt printer**

### **Klientinstallation**

**Bemærk:** Serverinstallationen skal afsluttes (se konfiguration 3), før klientinstallationen kan udføres.

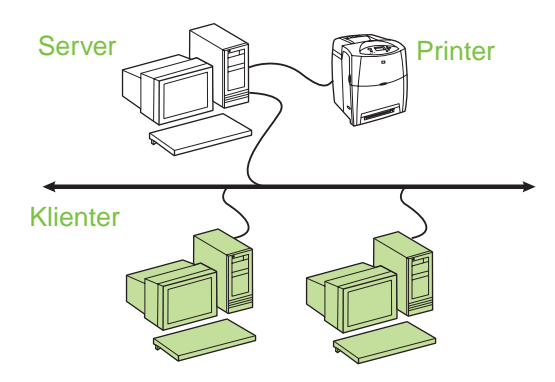

- **Anbefales, når printeren allerede er tilsluttet til netværket, og når en printkø deles via en netværksfil/printserver, eller tilsluttes direkte til en netværks-pc og deles med andre netværks-pc-klienter.**
- Kør den cd, der fulgte med printeren, på klientcomputeren for at muliggøre udskrivningen.
- Krævede oplysninger under softwareinstallationen:
	- UNC-navn (Universal Naming Convention) på den delte printer
	- Eksempel: \\server\_navn\sharenavn\sti\filenavn

#### **Fremgangsmåde for installation:**

- 1. Indfør den cd, der fulgte med printeren. Softwareinstallationsprogrammet starter normalt uden brugerens indgriben. I modsat fald skal du gå til setup.exe i cd'ens rodbibliotek og dobbeltklikke på filen.
- 2. Vælg det sprog, som installationsprogrammet skal vises på, og accepter licensaftalen.
- 3. Vælg **Tilsluttet via netværket** i vinduet Printertilslutning.
- 4. Vælg den printer, der skal installeres i vinduet Fundne printere.
- 5. Vælg i vinduet Installationstype **Standardinstallation** for at installere standardsoftwaren. Ønsker du at installere det minimale sæt drivere og software, kan du vælge **Minimum installation**. Ønsker du at vælge den software, der skal installeres, kan du vælge **Brugerdefineret installation**.
- 6. I vinduet Klar til installation kan du vælge Installér og lade installationen afslutte.

## **Manuel konfiguration af en IP-adresse**

Printeren kan automatisk finde en IP-adresse via din netværks BootP/DHCP-server, eller den kan konfigureres fra softwaren. Men hvis du ønsker at tildele en bestemt IP-adresse til din printer, kan du konfigurere en IP-adresse manuelt fra printerens kontrolpanel.

- 1. Tryk på knappen **Menu** på printerens kontrolpanel, og find menuen **JETDIRECT**. Normalt vil du vælge menuen **KONFIGURER ENHED** derefter menuen **I/O** og til slut menuen **JETDIRECT**.
- 2. I menuen **JETDIRECT** vælger du menuen **TCP/IP**, menuen **KONFIG METODE** og derefter **MANUEL**. Punktet **MANUELLE INDSTILLINGER** føjes til menuen **TCP/IP**.
- 3. Brug menuen **MANUELLE INDSTILLINGER** og tasterne på kontrolpanelet til at indstille værdierne for **IP ADRESSE**, **UNDERNETMASKE**, **STANDARD GATEWAY**, **SYSLOG SERVER** og **INAKTIV TIMEOUT**.

## **Oprettelse af en printerport mens printeren ikke er tilsluttet til netværket**

**Bemærk:** Denne funktion understøttes kun i et IP-netværk.

Du skal have følgende oplysninger tilgængelige for at kunne oprette en printerport, når printeren ikke er tilgængelig i netværket:

- Printernavn eller IP-adresse
- **Portnavn**
- **Enhedstype**

#### **Fremgangsmåde for installation:**

- 1. Indfør den cd, der fulgte med printeren. Softwareinstallationsprogrammet starter normalt uden brugerens indgriben. I modsat fald skal du gå til setup.exe i cd'ens rodbibliotek og dobbeltklikke på filen.
- 2. Vælg det sprog, som installationsprogrammet skal vises på, og accepter licensaftalen.
- 3. Vælg **Tilsluttet via netværket** i vinduet Printertilslutning.
- 4. Lad softwaren søge efter en printer i netværket. Når dialogboksen Printeren findes ikke vises, skal du vælge Næste. Vælg Angiv indstillinger for en printer, der ikke er på netværk, og vælg Næste. Find printeren i vinduet Printerindstillinger ved enten at angive hardwaren eller en IP-adresse.
- 5. Vælg portnavnet, eller brug standarden i vinduet Angiv portnavn.
- 6. Giv printeren et navn til brug i mappen Printere i vinduet Printernavn.
- 7. Hvis du deler printeren med andre computere, som benytter andre operativsystemer end den computer, du bruger, skal du vælge driverne i vinduet Klientdriversupport, når printeren er installeret.
	- Ønsker du at tilføje drivere til deling mellem forskellige operativsystemer, skal du fremhæve printeren og vælge Filer, Egenskaber. Under fanen Deling skal du vælge Flere drivere og pege på de ønskede drivere.
- 8. Til Windows 2000 og XP kan du angive placeringen og en beskrivelse efter ønske.
- 9. I vinduet Klar til installation kan du vælge Installér og lade installationen afslutte.
- 10. Når du er klar til at bruge printeren, skal du tilslutte den til netværket.

## **Verkkotulostimien ja jaettujen tulostimien asennusopas Windows®-käyttöjärjestelmiä varten**

HP suosittelee, että tulostin asennetaan ja sen tässä asiakirjassa kuvattu verkkokokoonpano määritetään tulostimen mukana toimitettavalla CD-levyllä olevan HP-asennusohjelman avulla. Muita tulostinohjelmistoja ei tarvitse asentaa asennusohjelmalla.

Voit tehdä määritykset myös ohjatulla tulostimen lisäystoiminnolla. Tämä opas ei kuitenkaan sisällä näitä ohjeita. Ohjeet ovat tulostimen mukana toimitetun CD-levyn käyttöoppaassa. Siinä on myös asennusohjelman yksityiskohtaisemmat käyttöohjeet. Lisäksi käyttöoppaassa on tietoja muista käyttöjärjestelmistä. Lisätietoja on CD-levyn HP JetDirect -pääkäyttäjän oppaassa ja asennustiedoissa.

# **Mahdolliset verkkokokoonpanot**

Valittavissa on neljä erilaista verkkotulostinkokoonpanoa:

- 1. Tulostin liitetään suoraan verkkoon (suoratulostustila tai vertaistulostus). Kaikki verkon käyttäjät tulostavat suoraan tulostimen verkkokortin verkko-osoitteeseen.
- 2. Tulostin liitetään suoraan verkkoon, ja jaettu tulostusjono määritetään verkkotiedostoon/tulostuspalvelimeen (työasema-palvelin-tulostus). Jaettu tulostusjono ohjautuu suoraan tulostimeen verkkoportin kautta.
- 3. Tulostin liitetään suoraan tietokoneeseen, joka toimii tulostuspalvelimena. Näin tulostimen voi jakaa verkon PC-työasemille.
- 4. PC-työasemilta muodostetaan yhteys jo verkkoon asennettuun tulostimeen tai tulostusjonoon, joka on jaettu toisesta PC-työasemasta tai tiedosto- tai tulostinpalvelimesta.

Seuraavissa osissa on tietoja kustakin verkkokokoonpanosta sekä asennuksen perustiedot.

### **1 - Suoratulostus tai vertaistulostus**

Tulostin on liitetty verkkoon suoraan ja kaikki työasemat tulostavat tulostimeen suoraan.

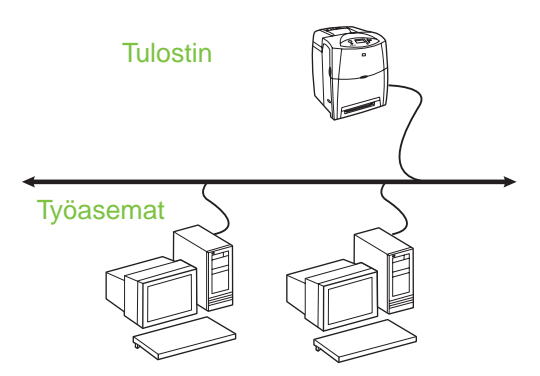

- **Suositellaan 10–20 käyttäjälle tai pieniin toimistoihin.**
- Tulostimessa on oltava verkkoliitäntä, tai käytettävissä on oltava sisäinen tai ulkoinen tulostuspalvelin. Jos tulostimessa ei ole liitäntää, käytä kokoonpanoa 3.
- Asennus:
	- Laitteiston asennus liitä tulostin verkkoon suoraan verkkokaapelilla.
	- Ota tulostaminen käyttöön suorittamalla tulostimen mukana toimitetulta CD-levyltä seuraavat vaiheet **kussakin työasemassa**.
	- Ohjelmiston asennuksen aikana tarvittavat tiedot - tulostinlaitteen osoite tai IP-osoite, joka näkyy tulostimen asetussivulla 2. Tulostimen asetussivun tulostusohjeet ovat CD-levyllä olevassa käyttöoppaassa.

#### **Asennusvaiheet:**

1. Tulosta asetussivu ja merkitse muistiin toisella sivulla kohdassa **TCP-IP** oleva IP-osoite. Tulostimen asetussivun tulostusohjeet ovat CD-levyllä olevassa käyttöoppaassa. Jos IP-osoite on 0.0.0.0, odota, kunnes alustus on suoritettu (tähän kuluu 2–3 minuuttia) ja tulosta toinen asetussivu. Jos verkosta ei vieläkään löydy tarvittavaa IP-osoitetta, laitteelle määritetään automaattisesti IP-oletusosoite (192.0.0.192 tai 169.254.x.x). Tämän oppaan lopussa on tietoja siitä, kuinka laitteelle voi määrittää tietyn IP-osoitteen ohjauspaneelin kautta.

- 2. Aseta tulostimen mukana toimitettu CD-levy CD-asemaan. Ohjelmisto-CD-levyn pitäisi käynnistyä automaattisesti. Jos näin ei käy, etsi CD-levyn juurihakemistosta setup.exe-tiedosto ja kaksoisnapsauta sitä.
- 3. Valitse haluamasi kieli ja hyväksy käyttöoikeussopimus.
- 4. Valitse Tulostinyhteys-ikkunassa **Kytketty verkon kautta**.
- 5. Valitse asennettava tulostin Kirjoittimia löytyi -ikkunasta.
- 6. Tarkista tulostimen asetukset asetusten vahvistusikkunasta.
- **Huomautus** Jos haluat vaihtaa tulostimen IP-osoitteen manuaalisesti, valitse asetusten vahvistusikkunasta Muuta asetuksia ja toimi kehotteiden mukaan.
- 7. Asenna normaali ohjelmisto valitsemalla Asennuksen tyyppi -ikkunasta **Normaali asennus**. Jos haluat asentaa ohjaimia ja ohjelmia vain vähimmäismäärän, valitse **Vähimmäisasennus**. Jos haluat valita asennettavat ohjelmistot, valitse **Mukautettu asennus**.
- 8. Määritä Tulostimen nimi -ikkunassa Tulostimet-kansiossa käytettävä tulostinnimi.
- 9. Windows 2000- ja Windows XP -käyttöjärjestelmissä voi haluttaessa antaa sijainnin ja kuvauksen.
- 10. Valitse Asennus voidaan aloittaa -ikkunasta Asenna. Asennus suoritetaan loppuun.

## **2 - Työasema-palvelin-tulostus verkkoportin kautta liitetyn jaetun tulostusjonon kautta**

Tulostin liitetään suoraan verkkoon ja tulostusjono luodaan verkkotiedostoon/tulostuspalvelimeen. Palvelin huolehtii tulostamisesta.

#### **Tulostin Tulostuspalvelin**

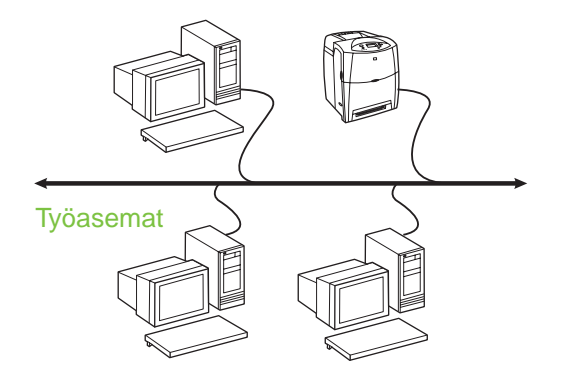

- **Suositellaan suurehkoille, yli 30 käyttäjän työryhmille. Järjestelmänvalvoja voi hallita työasemien tulostinohjainten asetuksia.**
- Tulostimessa on oltava verkkoliitäntä tai käytettävissä on oltava sisäinen tai ulkoinen tulostuspalvelin. Jos tulostimessa ei ole verkkoliitäntää, käytä kokoonpanoa 3.
- Asennus:
	- Laitteiston asennus liitä tulostin verkkoon suoraan verkkokaapelilla.
	- Ota tulostaminen käyttöön suorittamalla palvelimella asennusohjelma tulostimen mukana toimitetulta CD-levyltä.
- Ohjelmiston asennuksen aikana tarvittavat tiedot:
	- Määritä tulostimen laiteosoite tai IP-osoite, joka on tulostimen asetussivulla 2. Tulostimen asetussivun tulostusohjeet ovat CD-levyllä olevassa käyttöoppaassa.
	- Määritä tulostimen jakonimi.

#### **Asennusvaiheet:**

- 1. Tulosta asetussivu ja merkitse muistiin toisella sivulla kohdassa **TCP-IP** oleva IP-osoite. Tulostimen asetussivun tulostusohjeet ovat CD-levyllä olevassa käyttöoppaassa. Jos IP-osoite on 0.0.0.0, odota, kunnes alustus on valmis (tähän kuluu 2–3 minuuttia) ja tulosta toinen asetussivu. Jos verkosta ei löydy vieläkään tarvittavaa IP-osoitetta, laitteelle määritetään automaattisesti IP-oletusosoite (192.0.0.192 tai 169.254.x.x). Tämän oppaan lopussa on tietoja siitä, kuinka laitteelle voi määrittää tietyn IP-osoitteen ohjauspaneelin kautta.
- 2. Aseta tulostimen mukana toimitettu CD-levy CD-asemaan. Ohjelmisto-CD-levyn pitäisi käynnistyä automaattisesti. Jos näin ei käy, etsi CD-levyn juurihakemistosta setup.exe-tiedosto ja kaksoisnapsauta sitä.
- 3. Valitse haluamasi kieli ja hyväksy käyttöoikeussopimus.
- 4. Valitse Tulostinyhteys-ikkunassa **Kytketty verkon kautta**.
- 5. Tarkista tulostimen asetukset asetusten vahvistusikkunasta.
- **Huomautus** Jos haluat vaihtaa tulostimen IP-osoitteen manuaalisesti, valitse asetusten vahvistusikkunasta Muuta asetuksia ja toimi kehotteiden mukaan.
- 6. Asenna normaali ohjelmisto valitsemalla asennustyypin ikkunasta **Normaali asennus**. Jos haluat asentaa ohjaimia ja ohjelmia vain vähimmäismäärän, valitse **Vähimmäisasennus**. Jos haluat valita asennettavat ohjelmistot, valitse **Mukautettu asennus**.
- 7. Määritä Tulostimen nimi -ikkunassa Tulostimet-kansiossa käytettävä tulostinnimi.
- 8. Napsauta Tulostimen jakaminen -ikkunassa olevaa Tulostimen jakaminen -painiketta ja toimi kehotteiden mukaan.
- 9. Jos jaat tulostimen sellaisten työasemien kanssa, joiden käyttöjärjestelmä ei ole sama kuin käyttämässäsi tietokoneessa, lisää ohjaimet Asiakasohjaimen tuki -ikkunassa, kun olet asentanut tulostimen.
	- Jos haluat lisätä ohjaimia ja jakaa niitä eri käyttöjärjestelmissä, korosta tulostin ja valitse Tiedosto ja Ominaisuudet. Valitse Jakaminen-välilehdestä Lisäohjaimet ja valitse sitten halutut ohjaimet.
- 10. Windows 2000- ja Windows XP -käyttöjärjestelmissä voi haluttaessa antaa sijainnin ja kuvauksen.
- 11. Valitse Asennus voidaan aloittaa -ikkunasta Asenna. Asennus suoritetaan loppuun.

## **3 - Työasema-palvelin-tulostus suoraan liitetyn jaetun tulostimen kautta**

#### **Palvelinasennus**

Tulostin on liitetty tietokoneeseen suoraan USB- tai rinnakkaiskaapelilla ja jaettu verkossa muiden työasemien käyttöön.

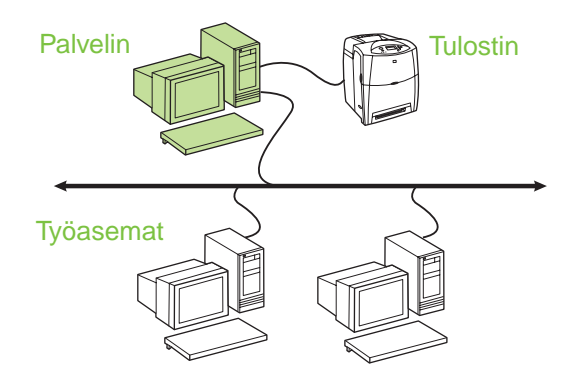

#### ● **Suositellaan niille tulostimille, joissa ei ole verkkoliitäntää.**

- Tulostin on liitettävä tietokoneeseen suoraan rinnakkais- tai USB-kaapelilla.
- Asennus:
	- Laitteiston asennus liitä tulostin tietokoneeseen suoraan rinnakkais- tai USB-kaapelilla.
	- Ota tulostaminen käyttöön suorittamalla palvelimella asennusohjelma tulostimen mukana toimitetulta CD-levyltä.
- Ohjelmiston asennuksen aikana tarvittavat tiedot määritä tulostimen jakonimi.

#### **Asennusvaiheet:**

- 1. Aseta tulostimen mukana toimitettu CD-levy CD-asemaan. Ohjelmisto-CD-levyn pitäisi käynnistyä automaattisesti. Jos näin ei käy, etsi CD-levyn juurihakemistosta setup.exe-tiedosto ja kaksoisnapsauta sitä.
- 2. Valitse haluamasi kieli ja hyväksy käyttöoikeussopimus.
- 3. Valitse Tulostinyhteys-ikkunassa **Kytketty suoraan tähän tietokoneeseen**.
- 4. Valitse Liitintyyppi-ikkunassa, millä kaapelilla tulostin on liitetty tietokoneeseen.
- 5. Tarkista tulostimen asetukset asetusten vahvistusikkunassa.

#### **Huomautus** Jos haluat vaihtaa tulostimen IP-osoitteen manuaalisesti, valitse asetusten vahvistusikkunassa Muuta asetuksia ja toimi kehotteiden mukaan.

- 6. Asenna normaali ohjelmisto valitsemalla asennustyypin ikkunassa **Normaali asennus**. Jos haluat asentaa ohjaimia ja ohjelmia vain vähimmäismäärän, valitse **Vähimmäisasennus**. Jos haluat valita asennettavat ohjelmistot, valitse **Mukautettu asennus**.
- 7. Määritä Tulostimen nimi -ikkunassa Tulostimet-kansiossa käytettävä tulostinnimi.
- 8. Napsauta Tulostimen jakaminen -ikkunassa olevaa Tulostimen jakaminen -painiketta ja toimi kehotteiden mukaan.
- 9. Jos jaat tulostimen sellaisten työasemien kanssa, joiden käyttöjärjestelmä ei ole sama kuin käyttämässäsi tietokoneessa, lisää ohjaimet Asiakasohjaimen tuki -ikkunassa, kun olet asentanut tulostimen.
	- Jos haluat lisätä ohjaimia ja jakaa niitä eri käyttöjärjestelmissä, korosta tulostin ja valitse Tiedosto ja Ominaisuudet. Valitse Jakaminen-välilehdestä Lisäohjaimet ja valitse sitten halutut ohjaimet.
- 10. Windows 2000- ja Windows XP -käyttöjärjestelmissä voi haluttaessa antaa sijainnin ja kuvauksen.
- 11. Valitse Asennus voidaan aloittaa -ikkunasta Asenna. Asennus suoritetaan loppuun.

## **4 - Työasema-palvelin-tulostus suoraan liitetyn jaetun tulostimen kautta**

#### **Työasema-asennus**

**Huomautus** Palvelinasennuksen tulee olla suoritettu (katso kokoonpano 3), ennen kuin työasema-asennuksen voi suorittaa.

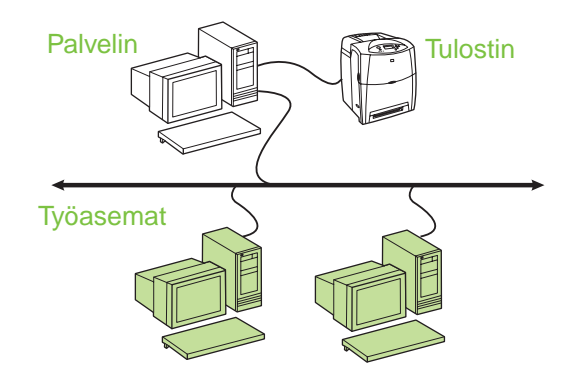

- **Suositellaan, kun tulostin on jo liitetty verkkoon ja tulostusjono jaetaan verkkoon liitetystä tiedosto- tai tulostuspalvelimesta, tai jos tulostin on liitetty suoraan verkkoon liitettyyn työasemaan ja se jaetaan muihin verkkoon liitettyihin työasemiin.**
- Ota tulostaminen käyttöön suorittamalla työasemassa asennusohjelma tulostimen mukana toimitetulta CD-levyltä.
- Ohjelmiston asennuksen aikana tarvittavat tiedot:
	- Jaetun tulostimen UNC (Universal Naming Convention) -nimi
	- Esimerkki: \\palvelimen\_nimi\jakonimi\polku\tiedostonimi

#### **Asennusvaiheet:**

- 1. Aseta tulostimen mukana toimitettu CD-levy CD-asemaan. Ohjelmisto-CD-levyn pitäisi käynnistyä automaattisesti. Jos näin ei käy, etsi CD-levyn juurihakemistosta setup.exe-tiedosto ja kaksoisnapsauta sitä.
- 2. Valitse haluamasi kieli ja hyväksy käyttöoikeussopimus.
- 3. Valitse Tulostinyhteys-ikkunassa **Kytketty verkon kautta**.
- 4. Valitse asennettava tulostin Kirjoittimia löytyi -ikkunasta.
- 5. Asenna normaali ohjelmisto valitsemalla Asennuksen tyyppi -ikkunasta **Normaali asennus**. Jos haluat asentaa ohjaimia ja ohjelmia vain vähimmäismäärän, valitse **Vähimmäisasennus**. Jos haluat valita asennettavat ohjelmistot, valitse **Mukautettu asennus**.
- 6. Valitse Asennus voidaan aloittaa -ikkunasta Asenna. Asennus suoritetaan loppuun.

## **IP-osoitteen määrittäminen manuaalisesti**

Tulostin voi hakea IP-osoitteen automaattisesti verkkoon liitetystä BootP/DHCP-palvelimesta, tai IP-osoitteen voi määrittää ohjelmistosta. Jos kuitenkin haluat määrittää tulostimelle tietyn IP-osoitteen, voit määrittää sen manuaalisesti tulostimen ohjauspaneelin kautta.

- 1. Valitse tulostimen ohjauspaneelista **Valikko**-painike ja etsi **JETDIRECT**-valikko. Valitse **MÄÄRITÄ ASETUKSET** -valikko, sen jälkeen **I/O**-valikko ja lopuksi **JETDIRECT**-valikko.
- 2. Valitse **JETDIRECT**-valikosta **TCP/IP**-valikko ja **MÄÄRITYSTAPA**-valikko. Valitse lopuksi **MANUAALINEN**. **TCP/IP**-valikkoon lisätään **MANUAALISET ASETUKSET** -kohta.
- 3. Määritä **MANUAALISET ASETUKSET** -valikon ja ohjauspaneelin painikkeiden avulla arvot kohtiin **IP-OSOITE**, **ALIVERKON PEITE**, **OLETUSYHDYSKÄYTÄVÄ**, **SYSLOG-PALVELIN** ja **ODOTUKSEN AIKAKATKAISU**.

## **Tulostinportin luominen, kun tulostinta ei ole liitetty verkkoon**

**Huomautus** Tätä toimintoa tuetaan vain IP-verkossa.

Pidä seuraavat tiedot saatavilla, kun haluat luoda tulostinportin, eikä tulostinta ole vielä liitetty verkkoon:

- Tulostimen nimi tai IP-osoite
- Portin nimi
- Laitteen tyyppi

#### **Asennusvaiheet:**

- 1. Aseta tulostimen mukana toimitettu CD-levy CD-asemaan. Ohjelmisto-CD-levyn pitäisi käynnistyä automaattisesti. Jos näin ei käy, etsi CD-levyn juurihakemistosta setup.exe-tiedosto ja kaksoisnapsauta sitä.
- 2. Valitse haluamasi kieli ja hyväksy käyttöoikeussopimus.
- 3. Valitse Tulostinyhteys-ikkunassa **Kytketty verkon kautta**.
- 4. Ohjelmisto etsii verkosta tulostinta. Kun näkyviin tulee ilmoitus Kirjoitinta ei löydy, valitse Seuraava. Valitse Määritä sellaisen kirjoittimen asetukset, jota ei ole verkossa ja valitse sitten Seuraava. Määritä Tulostimen asetukset -ikkunassa tulostin määrittämällä laitteisto- tai IP-osoite.
- 5. Valitse Määritä portin nimi -ikkunassa portin nimi tai käytä oletusnimeä.
- 6. Määritä Tulostimen nimi -ikkunassa Tulostimet-kansiossa käytettävä tulostinnimi.
- 7. Jos jaat tulostimen sellaisten työasemien kanssa, joiden käyttöjärjestelmä ei ole sama kuin käyttämässäsi tietokoneessa, lisää ohjaimet Asiakasohjaimen tuki -ikkunassa, kun olet asentanut tulostimen.
	- Jos haluat lisätä ohjaimia ja jakaa niitä eri käyttöjärjestelmissä, korosta tulostin ja valitse Tiedosto ja Ominaisuudet. Valitse Jakaminen-välilehdestä Lisäohjaimet ja valitse sitten halutut ohjaimet.
- 8. Windows 2000- ja Windows XP -käyttöjärjestelmissä voi haluttaessa antaa sijainnin ja kuvauksen.
- 9. Valitse Asennus voidaan aloittaa -ikkunasta Asenna. Asennus suoritetaan loppuun.
- 10. Liitä tulostin verkkoon, kun olet valmis käyttämään sitä.

## **Installasjonsveiledning for nettverksskrivere og delte skrivere i Windows®-operativsystemer**

#### HP anbefaler at du bruker

HP-installasjonsprogrammet på CDen som leveres sammen med skriveren, når du skal sette opp skriveren i nettverkskonfigurasjonene som beskrives i dette dokumentet. Det kreves ikke at du installerer ekstra skriverprogramvare ved hjelp av dette installasjonsprogrammet.

Du kan også sette opp disse konfigurasjonen med veiviseren for skriver, men dette dokumentet beskriver ikke hvordan dette gjøres. Se brukerhåndboken på CDen som fulgte med skriveren, hvis du ønsker instruksjoner om dette og detaljert informasjon om hvordan installasjonsprogrammet skal brukes. Instruksjoner for andre operativsystemer finnes også der. Du finner flere instruksjoner i håndboken for systemansvarlig for HP Jetdirect og installeringsmerknadene som også finnes på CDen.

## **Mulige nettverkskonfigurasjoner**

Det finnes fire mulige nettverkskonfigurasjoner for skriveren:

- 1. Skriveren er koblet direkte til nettverket (direktemodus eller node-til-node-utskrift). Hver nettverksbruker skriver ut direkte til nettverksadressen for nettverkskortet i skriveren.
- 2. Skriveren er koblet direkte til nettverket og det er konfigurert en delt skriverkø på en fil/utskrift-server i nettverket (klient-server-utskrift). Denne delte skriverkøen sender utskriftsjobbene direkte til skriveren via en nettverkskontakt.
- 3. Skriveren kobles direkte til en PC som fungerer som utskriftsserver og sørger for at skriveren deles til PC-klienter i nettverket.
- 4. PC-klienter kobler seg til en skriver som allerede er satt opp i nettverket, eller kobler seg til en skriverkø som er delt fra enten en annen PC-klient eller en fil/utskrift-server.

Nedenfor finner du informasjon om hver enkelt nettverkskonfigurasjon i tillegg til grunnleggende installeringsinformasjon.

## **1 - Direktemodus eller node-til-node-utskrift**

Skriveren er koblet direkte til nettverket og alle PCer eller klienter skriver direkte til skriveren.

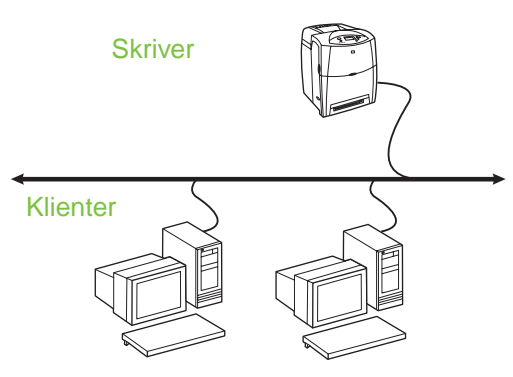

- **Anbefales for grupper på 10 til 20 brukere eller små kontorer.**
- Krever nettverkstilkobling på skriveren og en intern eller ekstern utskriftsserver. Hvis skriveren ikke har nettverkstilkobling, bruker du konfigurasjon nummer tre nedenfor.
- Installeringsoversikt:
	- Maskinvareoppsett Koble skriveren direkte til nettverket ved hjelp av en nettverkskabel.
	- Kjør CDen som fulgte med skriveren, og følg trinnene nedenfor for **hver enkelt PC** for å aktivere utskrift.
	- Nødvendig informasjon under installering av programvare – Du finner skriverens maskinvare- eller IP-adresse på side 2 på skriverkonfigurasjonssiden. Hvis du ønsker instruksjoner for hvordan du skriver ut konfigurasjonssiden, kan du se i skriverens brukerhåndbok på CDen.

#### **Installeringstrinn:**

1. Skriv ut en konfigurasjonsside og legg merke til IP-adressen på side 2 under **TCP-IP**. Hvis du ønsker instruksjoner for hvordan du skriver ut konfigurasjonssiden, kan du se i skriverens brukerhåndbok på CDen. Hvis IP-adressen er 0.0.0.0, venter du til initialiseringen er fullført (2 - 3 minutter) og skriver ut en ny konfigurasjonsside. Hvis det fremdeles ikke blir funnet en gyldig IP-adresse via nettverket, tildeles en standard IP-adresse (192.0.0.192 eller

169.254.x.x) automatisk. Hvis du vil tildele en bestemt IP-adresse via kontrollpanelet for skriveren, leser du veiledningen på slutten av dette dokumentet.

- 2. Sett inn CDen som fulgte med skriveren. Installasjonsprogrammet skal starte av seg selv. Hvis det ikke starter, blar du deg frem til filen setup.exe i rotmappen på CDen og dobbeltklikker på den.
- 3. Velg ønsket språk for installasjonsprogrammet, og godta lisensavtalen.
- 4. I skjermbildet Skrivertilkobling velger du **Tilkoblet via nettverket**.
- 5. I skjermbildet Skrivere funnet velger du skriveren du vil installere.
- 6. I skjermbildet Bekreft innstillinger bekrefter du skriverinnstillingene.

**Merk** Hvis du vil endre ID-adressen for skriveren manuelt, velger du Endre innstillinger i skjermbildet Bekreft innstillinger og følger ledetekstene.

- 7. I skjermbildet Installasjonstype velger du **Vanlig installasjon** for å installere de vanligste programmene og innstillingene. Hvis du vil installere minst mulig drivere og programvare, velger du **Minimumsinstallasjon**. Hvis du vil velge hvilken programvare som skal installeres, velger du **Tilpasset installasjon**.
- 8. I skjermbildet Skrivernavn gir du skriveren et navn som skal brukes i mappen Skrivere.
- 9. Angi plassering og en beskrivelse i Windows 2000 og XP hvis du ønsker det.
- 10. I skjermbildet Klar til å installere velger du Installer og venter til installeringen er fullført.

## **2 - Klient-server-utskrift via delt nettverkskø via nettverkskontakten**

Skriveren kobles direkte til nettverket og det opprettes en skriverkø på en fil/utskrift-server i nettverket. Serveren administrerer utskriften.

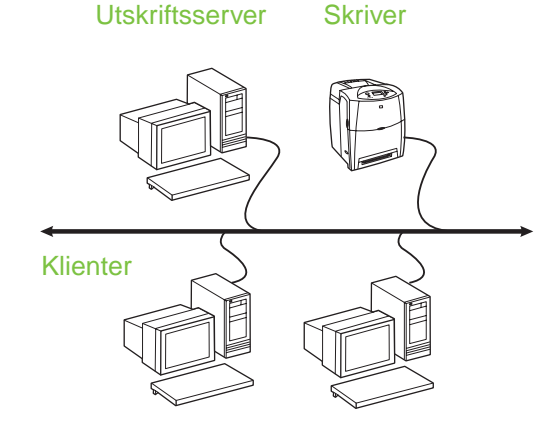

- Anbefales for store arbeidsgrupper med flere **enn 30 brukere. Systemansvarlig kan kontrollere klientenes skriverdriverinnstillinger.**
- Krever nettverkstilkobling på skriveren og en intern eller ekstern utskriftsserver. Hvis skriveren ikke er tilkoblet et nettverk, bruker du konfigurasjon nummer tre nedenfor.
- Installeringsoversikt:
	- Maskinvareoppsett Koble skriveren direkte til nettverket ved hjelp av en nettverkskabel.
	- Kjør CDen som fulgte med skriveren, på server-PCen for å aktivere utskrift.
- Nødvendig informasjon under installering av programvare:
	- Finn skriverens maskinvare- eller IP-adresse på side 2 på skriverens konfigurasjonsside. Hvis du ønsker instruksjoner for hvordan du skriver ut konfigurasjonssiden, kan du se i skriverens brukerhåndbok på CDen.
	- Angi et delingsnavn for skriveren.

#### **Installeringstrinn:**

1. Skriv ut en konfigurasjonsside og legg merke til IP-adressen på side 2 under **TCP-IP**. Hvis du ønsker instruksjoner for hvordan du skriver ut konfigurasjonssiden, kan du se i skriverens brukerhåndbok på CDen. Hvis IP-adressen er 0.0.0.0, venter du til initialiseringen er fullført (2 - 3 minutter) og skriver ut en ny konfigurasjonsside. Hvis det fremdeles ikke blir funnet en gyldig IP-adresse via nettverket, brukes en standard IP-adresse (192.0.0.192 eller 169.254.x.x) automatisk. Hvis du vil tildele en bestemt IP-adresse via kontrollpanelet for skriveren , leser du veiledningen på slutten av dette dokumentet.

- 2. Sett inn CDen som fulgte med skriveren. Installasjonsprogrammet skal starte av seg selv. Hvis det ikke starter, blar du deg frem til filen setup.exe i rotmappen på CDen og dobbeltklikker på den.
- 3. Velg ønsket språk for installasjonsprogrammet, og godta lisensavtalen.
- 4. I skjermbildet Skrivertilkobling velger du **Tilkoblet via nettverket**.
- 5. I skjermbilder Bekreft innstillinger bekrefter du skriverinnstillingene.

**Merk** Hvis du vil endre ID-adressen for skriveren manuelt, velger du Endre innstillinger i skjermbildet Bekreft innstillinger og følger ledetekstene.

- 6. I skjermbildet Installasjonstype velger du **Vanlig installasjon** for å installere de vanligste programmene og innstillingene. Hvis du vil installere minst mulig drivere og programvare, velger du **Minimumsinstallasjon**. Hvis du vil velge hvilken programvare som skal installeres, velger du **Tilpasset installasjon**.
- 7. I skjermbildet Skrivernavn gir du skriveren et navn som skal brukes i mappen Skrivere.
- 8. I skjermbildet Skriverdeling klikker du knappen Skriverdeling og følger ledetekstene.
- 9. Hvis du deler skriveren med andre PCer som kjører andre operativsystemer enn PCen du bruker, legger du til disse driverne i vinduet Klientdriverstøtte etter at skriveren er installert.
	- Hvis du vil legge til drivere for deling med andre operativsystemer, merker du skriveren og velger Fil, Egenskaper. På kategorien Deling velger du Flere drivere og peker på driverne du ønsker.
- 10. Angi plassering og en beskrivelse i Windows 2000 og XP hvis du ønsker det.
- 11. I skjermbildet Klar til å installere velger du Installer og venter til installeringen er fullført.

## **3 - Klient-server-utskrift via direktetilkoblet delt skriver**

#### **Serverinstallasjon**

Skriveren kobles direkte til en PC med en USB- eller parallellkabel, og deles med andre PCer eller klienter i nettverket.

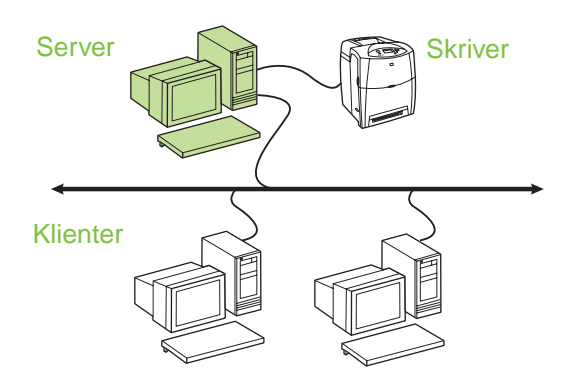

#### ● **Anbefales for skrivere som ikke har nettverkstilkobling.**

- Krever at skriveren er direkte tilkoblet PCen med en parallell- eller USB-kabel.
- Installeringsoversikt:
	- Maskinvareoppsett Koble skriveren direkte til PCen med en parallell- eller USB-kabel.
	- Kjør CDen som fulgte med skriveren, på server-PCen for å aktivere utskriftsfunksjonen.
- Nødvendig informasjon under installering av programvare – Angi et delingsnavn for skriveren.

#### **Installeringstrinn:**

- 1. Sett inn CDen som fulgte med skriveren. Installasjonsprogrammet skal starte av seg selv. Hvis det ikke starter, blar du deg frem til filen setup.exe i rotmappen på CD-en og dobbeltklikker på den.
- 2. Velg ønsket språk for installasjonsprogrammet, og godta lisensavtalen.
- 3. I skjermbildet Skrivertilkobling velger du **Direkte tilkoblet denne datamaskinen**.
- 4. I skjermbildet Tilkoblingstype velger du kabeltypen som kobler skriveren til PCen.
- 5. I skjermbilder Bekreft innstillinger bekrefter du skriverinnstillingene.

**Merk** Hvis du vil endre ID-adressen for skriveren manuelt, velger du Endre innstillinger i skjermbildet Bekreft innstillinger og følger ledetekstene.

6. I skjermbildet Installasjonstype velger du **Vanlig installasjon** for å installere de vanligste programmene og innstillingene. Hvis du vil installere minst mulig drivere og programvare, velger du **Minimumsinstallasjon**. Hvis du vil velge hvilken programvare som skal installeres, velger du **Tilpasset installasjon**.

- 7. I skjermbildet Skrivernavn gir du skriveren et navn som skal brukes i mappen Skrivere.
- 8. I skjermbildet Skriverdeling klikker du knappen Skriverdeling og følger ledetekstene.
- 9. Hvis du deler skriveren med andre PCer som kjører andre operativsystemer enn PCen du bruker, legger du til disse driverne i vinduet Klientdriverstøtte etter at skriveren er installert.
	- Hvis du vil legge til drivere for deling med andre operativsystemerr, merker du skriveren og velger Fil, Egenskaper. På kategorien Deling velger du Flere drivere og peker på driverne du ønsker.
- 10. Angi plassering og en beskrivelse i Windows 2000 og XP hvis du ønsker det.
- 11. I skjermbildet Klar til å installere velger du Installer og venter til installeringen er fullført.

## **4 - Klient-server-utskrift via direktetilkoblet delt skriver**

### **Klientinstallasjon**

**Merk** Du må fullføre serverinstallasjonen (se konfigurasjon 3) før du kan starte klientinstallasjonen.

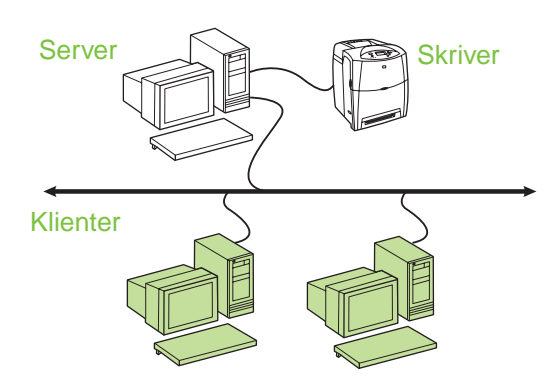

● **Anbefales når skriveren allerede er koblet til nettverket og en utskriftskø er delt fra en fil-/utskrifts-server i nettverket, eller når den er koblet direkte til en nettverks-PC og deles med andre klient-PCer i nettverket.**

- Kjør CDen som fulgte med skriveren, på klient-PCen for å aktivere utskriftsfunksjonen.
- Nødvendig informasjon under installering av programvare:
	- UNC-navn (Universal Naming Convention) for den delte skriveren
	- Eksempel: \\servernavn\delingsnavn\bane\filnavn

#### **Installeringstrinn:**

- 1. Sett inn CDen som fulgte med skriveren. Installasjonsprogrammet skal starte av seg selv. Hvis det ikke starter, blar du deg frem til filen setup.exe i rotmappen på CD-en og dobbeltklikker på den.
- 2. Velg ønsket språk for installasjonsprogrammet, og godta lisensavtalen.
- 3. I skjermbildet Skrivertilkobling velger du **Tilkoblet via nettverket**.
- 4. I skjermbildet Skrivere funnet, velger du skriveren du vil installere.
- 5. I skjermbildet Installasjonstype velger du **Vanlig installasjon** for å installere de vanligste programmene og innstillingene. Hvis du vil installere minst mulig drivere og programvare, velger du **Minimumsinstallasjon**. Hvis du vil velge hvilken programvare som skal installeres, velger du **Tilpasset installasjon**.
- 6. I skjermbildet Klar til å installere velger du Installer og venter til installeringen er fullført.

## **Konfigurere en IP-adresse manuelt**

Skriveren kan automatisk finne en IP-adresse fra BootP/DHCP-serveren i nettverket, eller den kan konfigureres via programvare. Hvis du vil tildele en bestemt IP-adresse til skriveren, kan du figurere en IP-adresse manuelt via kontrollpanelet for skriveren.

- 1. Trykk **Meny**-knappen på kontrollpanelet på skriveren og gå til menyen **JETDIRECT**. Vanligvis velger du menyen **KONFIGURER ENHET**, menyen **I/U** og så menyen **JETDIRECT**.
- 2. I **JETDIRECT**-menyen velger du **TCP/IP**-menyen, menyen **KONFIG. METODE** og så **MANUELL**. Valget **MANUELLE INNST.** legges til på menyen **TCP/IP**.
- 3. Bruk menyen **MANUELLE INNST.** og kontrollpaneltastene for å velge verdier for **IP-ADRESSE**, **NETTVERKSMASKE**, **STANDARD GATEWAY**, **SYSLOG SERVER** og **TIDSAVB V INAKTV**.

## **Opprette en skriverport når skriveren ikke er koblet til nettverket**

**Merk** Denne funksjonen er bare støtte i IP-nettverk.

Hvis du skal opprette en skriverport og skriveren ikke er koblet til nettverket, men vil bli koblet til senere, må du ha følgende informasjon tilgjengelig:

- Skrivernavn eller IP-adresse
- **Portnavn**
- Enhetstype

#### **Installeringstrinn:**

- 1. Sett inn CDen som fulgte med skriveren. Installasjonsprogrammet skal starte av seg selv. Hvis det ikke starter, blar du deg frem til filen setup.exe i rotmappen på CD-en og dobbeltklikker på den.
- 2. Velg ønsket språk for installasjonsprogrammet, og godta lisensavtalen.
- 3. I skjermbildet Skrivertilkobling velger du **Tilkoblet via nettverket**.
- 4. La programvaren søke etter en skriver på nettverket. Når du ser dialogboksen Finner ikke skriver, velger du Neste. Velg Angi innstillinger for en skriver som ikke er på nettverket, og velg Neste. I skjermbildet Skriverinnstillinger, identifiserer du skriveren ved enten å angi maskinvaren eller en IP-adresse.
- 5. I skjermbildet Angi portnavn, velger du portnavnet eller bruker standardinnstillingen.
- 6. I skjermbildet Skrivernavn gir du skriveren et navn som skal brukes i mappen Skrivere.
- 7. Hvis du deler skriveren med andre PCer som kjører andre operativsystemer enn PCen du bruker, legger du til disse driverne i vinduet Klientdriverstøtte etter at skriveren er installert.
	- Hvis du vil legge til drivere for deling med andre operativsystemer, merker du skriveren og velger Fil, Egenskaper. På kategorien Deling velger du Flere drivere og peker på driverne du ønsker.
- 8. Angi plassering og en beskrivelse i Windows 2000 og XP hvis du ønsker det.
- 9. I skjermbildet Klar til å installere velger du Installer og venter til installeringen er fullført.
- 10. Når du er klar til å ta i bruk skriveren, kobler du den til nettverket.

## **Installationshandbok för delad nätverksskrivare i Windows®-operativsystem**

HP rekommenderar att du använder HP-installationsprogrammet på den CD-skiva som medföljer skrivaren när du konfigurerar den med de nätverksinställningar som beskrivs i det här dokumentet. Du behöver inte installera ytterligare skrivarprogramvara för att använda det här installationsprogrammet.

Du kan även göra dessa konfigurationer med guiden Lägg till skrivare, men instruktioner för hur du gör det finns inte i det här dokumentet. Läs i användarhandboken på den CD som medföljer skrivaren där det finns instruktioner om detta och andra instruktioner om hur du använder installationsprogrammet. Instruktioner för andra operativsystem finns också här. HP Jetdirect Administrator Guide och Installationsinformation, som också finns på CD-skivan, innehåller flera instruktioner.

# **Möjliga nätverkskonfigurationer**

Följande fyra konfigurationer för nätverksskrivare är möjliga:

- 1. Skrivaren är ansluten direkt till nätverket (direktläge eller peer-to-peer-utskrift). Varje användare i nätverket skickar utskrifter direkt till nätverksadressen för skrivarens nätverkskort.
- 2. Skrivaren är ansluten direkt till nätverket och en delad utskriftskö har konfigurerats på en fil-/skrivarserver i nätverket (klient-serverutskrift). Den delade utskriftskön buffras direkt på skrivaren via en nätverksport.
- 3. Skrivaren är ansluten direkt till en dator som fungerar som skrivarserver, så att skrivaren kan delas av datorklienter i nätverket.
- 4. Datorklienterna ansluts till en befintlig skrivare i nätverket eller till en utskriftskö som delas via en annan datorklient eller en fil-/skrivarserver.

I följande avsnitt finns information om varje nätverkskonfiguration och grundläggande installationsinformation.

## **1 – Direktläge eller peer-to-peer-utskrift**

Skrivaren är ansluten direkt till nätverket och utskrifter från alla datorer eller klienter sker direkt till skrivaren.

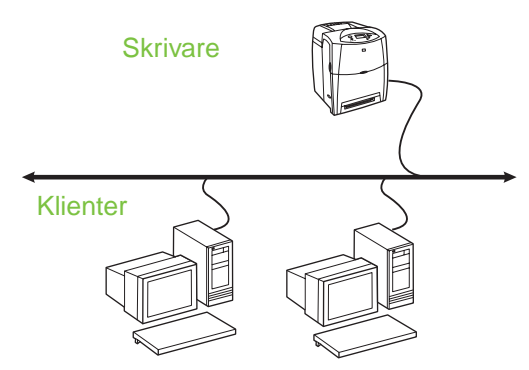

- **Rekommenderas för grupper på 10 till 20 användare eller mindre kontor.**
- Kräver en nätverksanslutning på skrivaren eller en intern eller extern skrivarserver. Om skrivaren inte har någon använder du konfiguration 3 nedan.
- Installationsöversikt:
	- Maskinvaruinställning anslut skrivaren direkt till nätverket med hjälp av en nätverkskabel.
	- Möjliggör utskrift genom att köra den CD som medföljde skrivaren och följ stegen nedan för **varje dator**.
	- Den information som krävs under programvaruinstallationen, skrivarmaskinvaruadress eller IP-adress, finns på sidan 2 på skrivarkonfigurationssidan. Instruktioner för hur du skriver ut konfigurationssidan finns i användarhandboken på CD:n.

#### **Installationssteg:**

- 1. Skriv ut en konfigurationssida och notera IP-adressen som visas på den andra sidan, under **TCP-IP**. Instruktioner för hur du skriver ut konfigurationssidan finns i användarhandboken på CD:n. Om IP-adressen är 0.0.0.0 väntar du tills initieringen har slutförts (det kan ta 2 till 3 minuter) och skriver ut en ny konfigurationssida. Om ingen giltig IP-adress hittas via nätverket tilldelas en standard-IP-adress (192.0.0.192 eller 169.254.x.x) automatiskt. Följ anvisningarna i slutet av det här dokumentet, om du vill tilldela en viss IP-adress med hjälp av skrivarens kontrollpanel.
- 2. Sätt i den CD som medföljde skrivaren. Installationsprogrammet ska starta direkt. Om det inte gör det dubbelklickar du på filen setup.exe, som finns i CD-skivans rotkatalog.
- 3. Välj det språk som ska visas i installationsprogrammet och godkänn licensavtalet.
- 4. I dialogrutan Skrivaranslutning väljer du **Connected via the network** (Anslutning via nätverket).
- 5. I rutan Hittade skrivare markerar du den skrivare som ska installeras.
- 6. Bekräfta skrivarinställningarna i rutan Bekräfta inställningar.
- **Obs!** Om du vill ändra skrivarens IP-adress manuellt väljer du Ändra inställningar i rutan Bekräfta inställningar. Därefter följer du de instruktioner som visas.
- 7. I rutan Typ av installation markerar du **Typisk installation** om de vanligaste programmen ska installeras. Om minsta möjliga uppsättning av program och drivrutiner ska installeras markerar du **Minimal installation**. Om du vill välja vilka programkomponenter som ska installeras markerar du **Anpassad installation**.
- 8. I rutan Skrivarnamn tilldelar du skrivaren ett namn som visas i skrivarmappen.
- 9. För Windows 2000 och XP kan du välja att ange plats och beskrivande information.
- 10. Välj Installera i rutan Installationen kan påbörjas. Vänta sedan tills installationen har slutförts.

## **2 – Klient-serverutskrift via delad utskriftskö som är ansluten till nätverksport**

Skrivaren är ansluten direkt till nätverket och en utskriftskö skapas på en fil-/skrivarserver i nätverket. Utskrifter hanteras därefter av servern.

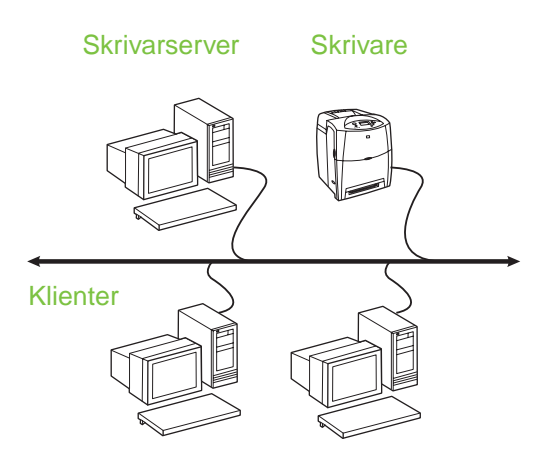

- **Rekommenderas för större arbetsgrupper, fler än 30 användare. Ger administratörer kontroll över skrivardrivrutinsinställningar för klienter.**
- Kräver en nätverksanslutning på skrivaren eller en intern eller extern skrivarserver. Om det inte finns någon nätverksanslutning till skrivaren använder du konfiguration 3 nedan.
- **•** Installationsöversikt:
	- Maskinvaruinställning anslut skrivaren direkt till nätverket med hjälp av en nätverkskabel.
	- Möjliggör utskrift genom att köra den CD som medföljde skrivaren, på serverdatorn.
- Information som krävs under programvaruinstallationen:
	- Avgör vilken skrivarens maskinvaru- eller IP-adress är. Adressen visas på sidan 2 på skrivarkonfigurationssidan. Instruktioner för hur du skriver ut konfigurationssidan finns i användarhandboken på CD:n.
	- Bestäm ett delningsnamn för skrivaren.

#### **Installationssteg:**

- 1. Skriv ut en konfigurationssida och notera IP-adressen som visas på den andra sidan, under **TCP-IP**. Instruktioner för hur du skriver ut konfigurationssidan finns i användarhandboken på CD:n. Om IP-adressen är 0.0.0.0 väntar du tills initieringen har slutförts (det kan ta 2 till 3 minuter) och skriver ut en ny konfigurationssida. Om ingen giltig IP-adress hittas via nätverket tilldelas en standard-IP-adress (192.0.0.192 eller 169.254.x.x) automatiskt. Följ anvisningarna i slutet av det här dokumentet, om du vill tilldela en viss IP-adress med hjälp av skrivarens kontrollpanel.
- 2. Sätt i den CD som medföljde skrivaren. Installationsprogrammet ska starta direkt. Om det inte gör det dubbelklickar du på filen setup.exe, som finns i CD-skivans rotkatalog.
- 3. Välj det språk som ska visas i installationsprogrammet och godkänn licensavtalet.
- 4. I dialogrutan Skrivaranslutning väljer du **Connected via the network (Anslutning via** nätverket).
- 5. Bekräfta skrivarinställningarna i rutan Bekräfta inställningar.

**Obs!** Om du vill ändra skrivarens IP-adress manuellt väljer du Ändra inställningar i rutan Bekräfta inställningar. Därefter följer du de instruktioner som visas.

- 6. I rutan Typ av installation markerar du **Typisk installation**, om de vanligaste programmen ska installeras. Om minsta möjliga uppsättning av program och drivrutiner ska installeras markerar du **Minimal installation**. Om du vill välja vilka programkomponenter som ska installeras markerar du **Anpassad installation**.
- 7. I rutan Skrivarnamn tilldelar du skrivaren ett namn som visas i skrivarmappen.
- 8. Klicka på knappen Skrivardelning i rutan Skrivardelning, och följ anvisningarna.
- 9. Om du delar skrivaren med datorer där andra operativsystem används lägger du till de aktuella drivrutinerna i rutan Stöd för klientdrivrutiner efter det att skrivaren har installerats.
	- Du lägger till drivrutiner för delning med andra operativsystem genom att markera skrivaren och välja Arkiv, Egenskaper. Välj Ytterligare drivrutiner på fliken Delning, och markera de drivrutiner som ska läggas till.
- 10. För Windows 2000 och XP kan du välja att ange plats och beskrivande information.
- 11. Välj Installera i rutan Installationen kan påbörjas. Vänta sedan tills installationen har slutförts.

## **3 – Klient-serverutskrift via en direktansluten delad skrivare**

#### **Serverinstallation**

Skrivaren är direktansluten till en dator med en USB-kabel eller parallellkabel och delas med andra datorer eller klienter i nätverket.

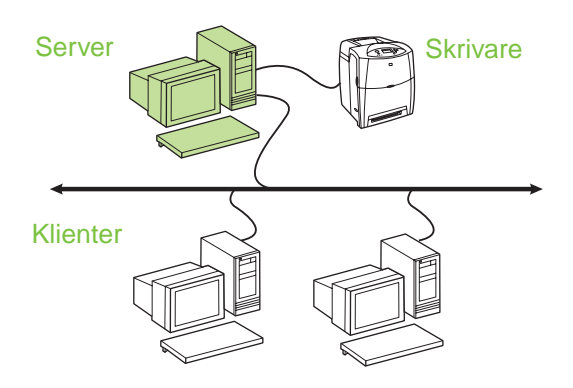

#### ● **Rekommenderas för skrivare utan nätverksanslutning.**

- Kräver att skrivaren är direktansluten till en dator med antingen en parallellkabel eller USB-kabel.
- Installationsöversikt:
	- Maskinvaruinställning anslut skrivaren direkt till datorn med hjälp av en parallellkabel eller USB-kabel.
	- Möjliggör utskrift genom att köra den CD som medföljde skrivaren, på serverdatorn.
- Information som krävs under programvaruinstallationen – välj ett delningsnamn för skrivaren.

#### **Installationssteg:**

- 1. Sätt i den CD som medföljde skrivaren. Installationsprogrammet ska starta direkt. Om det inte gör det dubbelklickar du på filen setup.exe, som finns i CD-skivans rotkatalog.
- 2. Välj det språk som ska visas i installationsprogrammet och godkänn licensavtalet.
- 3. I dialogrutan Skrivaranslutning väljer du alternativet **Ansluten direkt till denna dator**.
- 4. I dialogrutan Connector type (Anslutningstyp) väljer du den typ av kabel som används för att ansluta skrivaren.
- 5. Bekräfta skrivarinställningarna i rutan Bekräfta inställningar.

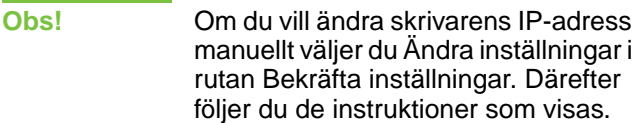

- 6. I rutan Typ av installation markerar du **Typisk installation**, om de vanligaste programmen ska installeras. Om minsta möjliga uppsättning av program och drivrutiner ska installeras markerar du **Minimal installation**. Om du vill välja vilka programkomponenter som ska installeras markerar du **Anpassad installation**.
- 7. I rutan Skrivarnamn tilldelar du skrivaren ett namn som visas i skrivarmappen.
- 8. Klicka på knappen Skrivardelning i rutan Skrivardelning, och följ anvisningarna.
- 9. Om du delar skrivaren med datorer där andra operativsystem används lägger du till de aktuella drivrutinerna i rutan Stöd för klientdrivrutiner efter det att skrivaren har installerats.
	- Du lägger till drivrutiner för delning med andra operativsystem genom att markera skrivaren och välja Arkiv, Egenskaper. Välj Ytterligare drivrutiner på fliken Delning, och välj de drivrutiner som ska läggas till.
- 10. För Windows 2000 och XP kan du välja att ange plats och beskrivande information.
- 11. Välj Installera i rutan Installationen kan påbörjas. Vänta sedan tills installationen har slutförts.

## **4 – Klient-serverutskrift via en direktansluten delad skrivare**

#### **Klientinstallation**

**Obs!** Serverinstallationen måste ha slutförts (se konfiguration 3) innan det går att börja med klientinstallationen.

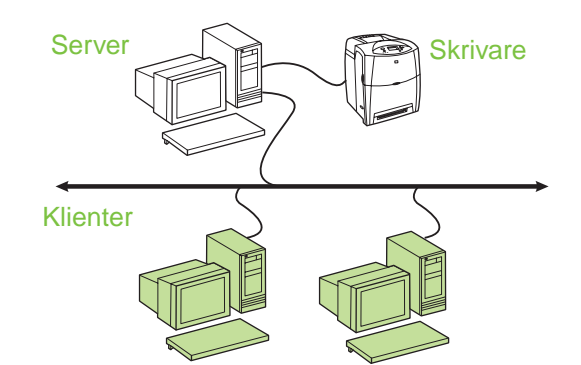

- **Rekommenderas när skrivaren är ansluten till nätverket och en utskriftskö delas via en nätverksansluten fil-/skrivarserver, eller när skrivaren är ansluten direkt till en nätverksansluten dator och delas med andra datorklienter.**
- Möjliggör utskrift genom att köra den CD som medföljde skrivaren, på klientdatorn.
- Information som krävs under programvaruinstallationen:
	- UNC-namn (Universal Naming Convention) för den delade skrivaren
	- Exempel: \\server\resursnamn\sökväg\filnamn

#### **Installationssteg:**

- 1. Sätt i den CD som medföljde skrivaren. Installationsprogrammet ska starta direkt. Om det inte gör det dubbelklickar du på filen setup.exe, som finns i CD-skivans rotkatalog.
- 2. Välj det språk som ska visas i installationsprogrammet och godkänn licensavtalet.
- 3. I dialogrutan Skrivaranslutning väljer du **Connected via the network** (Anslutning via nätverket).
- 4. I rutan Hittade skrivare markerar du den skrivare som ska installeras.

6. Välj Installera i rutan Installationen kan påbörjas. Vänta sedan tills installationen har slutförts.

## **Konfigurera en IP-adress manuellt**

En IP-adress på nätverkets BootP-/DHCP-server kan registreras automatiskt i skrivaren, eller också kan adressen konfigureras i programvaran. Om du vill tilldela skrivaren en viss IP-adress kan du ange adressen manuellt från skrivarens kontrollpanel.

- 1. Tryck på **Meny**-knappen på skrivarens kontrollpanel, och bläddra till **MENYN JETDIRECT**. Du hittar den vanligtvis genom att välja menyn **KONFIGURERA ENHET** och därefter **I/O**-menyn.
- 2. I menyn **JETDIRECT** väljer du **TCP/IP**-menyn, **KONFIG. -METOD**- menyn och sedan **MANUELL**. Alternativet **MAN. INSTÄLLNING** visas i **TCP/IP**-menyn.
- 3. Använd menyn **MAN. INSTÄLLNING** och kontrollpanelens knappar för att ange värden för **IP- ADRESS**, **DELNÄTSMASK**, **STANDARDGATEWAY**, **SYSLOG-SERVER** och **TIDSGR F VILOLÄG**.

## **Skapa en skrivarport när skrivaren inte är ansluten till nätverket**

**Obs!** Bara IP-nätverk har stöd för funktionen.

Ha följande information till hands, om du vill skapa en skrivarport när skrivaren inte är ansluten till nätverket:

- Skrivarnamn eller IP-adress
- **Portnamn**
- Typ av enhet

#### **Installationssteg:**

- 1. Sätt i den CD som medföljde skrivaren. Installationsprogrammet ska starta direkt. Om det inte gör det dubbelklickar du på filen setup.exe, som finns i CD-skivans rotkatalog.
- 2. Välj det språk som ska visas i installationsprogrammet och godkänn licensavtalet.
- 3. I dialogrutan Skrivaranslutning väljer du **Connected via the network** (Anslutning via nätverket).
- 4. Vänta medan sökningen efter en nätverksskrivare slutförs. Klicka på Nästa i dialogrutan Skrivaren kunde inte hittas. Markera alternativet Ange inställningar för en skrivare som inte finns i nätverket. Klicka sedan på Nästa. I skrivarinställningsrutan specificerar du skrivaren genom att ange maskinvaru- eller IP-adressen.
- 5. I rutan Ange portnamn väljer du portnamnet eller också anger du standardnamnet.
- 6. I rutan Skrivarnamn tilldelar du skrivaren ett namn som visas i skrivarmappen.
- 7. Om du delar skrivaren med datorer där andra operativsystem används lägger du till de aktuella drivrutinerna i rutan Stöd för klientdrivrutiner efter det att skrivaren har installerats.
	- Du lägger till drivrutiner för delning med andra operativsystem genom att markera skrivaren och välja Arkiv, Egenskaper. Välj Ytterligare drivrutiner på fliken Delning, och välj de drivrutiner som ska läggas till.
- 8. För Windows 2000 och XP kan du välja att ange plats och beskrivande information.
- 9. Välj Installera i rutan Installationen kan påbörjas. Vänta sedan tills installationen har slutförts.
- 10. Innan det går att använda skrivaren måste den anslutas till nätverket.

# **Windows® İşletim Sistemleri için Ağ ve Paylaşılan Yazıcı Kurulum Kılavuzu**

HP, yazıcıyı bu belgede anlatılan ağ yapılandırmalarını kullanarak ayarlamak için yazıcıyla birlikte gelen CD'deki HP yazılım yükleyicisini kullanmanızı önerir. Bu yükleyiciyi kullanarak ek yazıcı yazılımı yüklemeniz gerekmemektedir.

Bu ayarları Yazıcı Ekleme Sihirbazı'nı kullanarak da yapılandırabilirsiniz, ancak sihirbazı kullanma hakkındaki bilgiler burada bulunmamaktadır. Bu yönergeler ve yükleyiciyi kullanma hakkında daha ayrıntılı yönergeler için, yazıcı ile birlikte sağlanan CD'deki *Kullanım Kılavuzu*'na bakın. Diğer işletim sistemleri hakkındaki yönergeler ayrıca burada bulunabilir. Yine CD'de bulunan HP JetDirect Yönetici Kılavuzu ve Yükleme Notları ek yönergeler içermektedir.

# **Olası Ağ Yapılandırmaları**

Dört olası ağ yazıcısı yapılandırması aşağıdakileri icerir:

- 1. Yazıcı doğrudan ağa bağlı (doğrudan mod veya eşler arası yazdırma). Her ağ kullanıcısı doğrudan yazıcının ağ kartının ağ adresine yazdırıyor.
- 2. Yazıcı doğrudan ağa bağlı ve ağ dosyasında/baskı sunucusunda yapılandırılmış bir paylaşılan yazdırma kuyruğu var. Bu paylaşılan yazdırma kuyruğu ağ bağlantı noktası ile doğrudan yazıcıya biriktirir.
- 3. Yazıcı, doğrudan baskı sunucusu gibi davranan bir bilgisayara bağlı ve yazıcı ağ üzerinde PC istemcileri tarafından paylaşılabiliyor.
- 4. PC istemcileri zaten ağda ayarlanmış olan bir yazıcıya veya başka bir PC istemcisi veya dosya/baskı sunucusundan paylaşılan bir yazdırma kuyruğuna bağlar.

Aşağıdaki bölümlerde, her ağ yapılandırması hakkında bilgi sağlanır ve temel yükleme bilgileri bulunur.

## **1 – Doğrudan mod veya eşler arası yazdırma**

Yazıcı doğrudan ağa bağlı ve tüm bilgisayarlar veya istemciler doğrudan yazıcıya yazdırma işi gönderir.

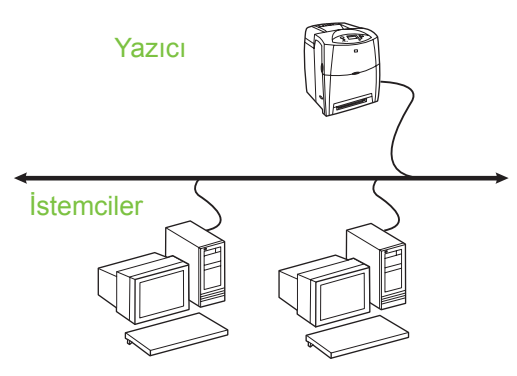

- **10 20 kullanıcılı gruplar veya küçük ofisler için önerilir.**
- Yazıcıda veya dahili ya da harici yazdırma sunucusunda ağ bağlantısı gerekir. Yazıcıda yoksa, aşağıdaki 3. yapılandırma türünü kullanın.
- Yüklemeye genel bakış:
	- Donanım ayarı yazıcıyı, ağ kablosu kullanarak doğrudan yazıcıya bağlayın.
	- Yazıcı ile birlikte sağlanan CD'yi çalıştırın ve yazdırma özelliğini etkinleştirmek için **her Bilgisayar** için aşağıdaki adımları izleyin.
	- Yazılım kurulumu sırasında gereken bilgiler yazıcı yapılandırma sayfasının 2. sayfasından alınan yazıcı donanımı veya IP adresi. Yapılandırma sayfasını yazdırma ile ilgili yönergeler için, yazıcının CD'de bulunan *Kullanıcı Kılavuzu*'na bakın.

#### **Yükleme adımları:**

1. Bir yapılandırma sayfası yazdırın ve ikinci sayfada **TCP-IP** altındaki IP addessini not alın. Yapılandırma sayfasını yazdırma ile ilgili yönergeler için, yazıcının CD'de bulunan *Kullanıcı Kılavuzu*'na bakın. IP adresi 0.0.0.0 ise, başlatma işleminin tamamlanmasını bekleyin (2 veya 3 dakika) ve başka bir yapılandırma sayfası yazdırın. Ağda geçerli bir IP adresi bulunamazsa, otomatik olarak varsayılan IP adresi (192.0.0.192 veya 169.254.x.x) atanır. Yazıcının kontrol panelini kullanarak belirli bir IP adresi atamak isterseniz, bu belgenin sonundaki yönergelere bakın.

- 2. Yazıcı ile birlikte sağlanan CD'yi takın. Yazılım yükleyici yardımsız başlamalı. Başlamazsa, CD'nin kök dizinindeki setup.exe dosyasına gidin ve çift tıklatın.
- 3. Yükleyicinin görüntülenmesini istediğiniz dili seçin ve Lisans Sözleşmesi'ni kabul edin.
- 4. Yazıcı Bağlantısı ekranında, **Ağ üzerinden bağlı** öğesini seçin.
- 5. Yazıcı Bulundu ekranında, yüklenecek yazıcıyı seçin.
- 6. Ayarları Onayla ekranında, yazıcı ayarlarını doğrulayın.

**Not** Yazıcının IP adresini el ile değiştirmek için, Ayarları Onayla ekranında Ayarları Değiştir'i seçin ve komutları izleyin.

- 7. Yükleme Tipi ekranında, normal yazılımı yüklemek için **Normal Yükleme**'yi seçin. Minimum sürücü ve yazılım kümesini yüklemek için, **Minimum Yükleme**'yi seçin. Yüklenecek yazılımı seçmek isterseniz, **Özel Yükleme**'yi seçin.
- 8. Yazıcı Adı ekranında, yazıcıya Yazıcılar klasöründe kullanılacak bir ad atayın.
- 9. İsterseniz, Windows 2000 ve XP için konum ve açıklama bilgilerini girebilirsiniz.
- 10. Yüklemeye Hazır ekranında, Yükle'yi tıklatın ve yüklemenin tamamlanmasını bekleyin.

## **2 – Ağ bağlantı noktasına bağlı paylaşılan yazdırma kuyruğu ile istemci-sunucu yazdırması**

Yazıcı doğrudan ağa bağlı ve ağ dosyasında/baskı sunucusunda yapılandırılmış bir yazdırma kuyruğu var. Sunucu daha sonra yazdırmayı yönetir.

#### Yazıcı Yazdırma Sunucusu

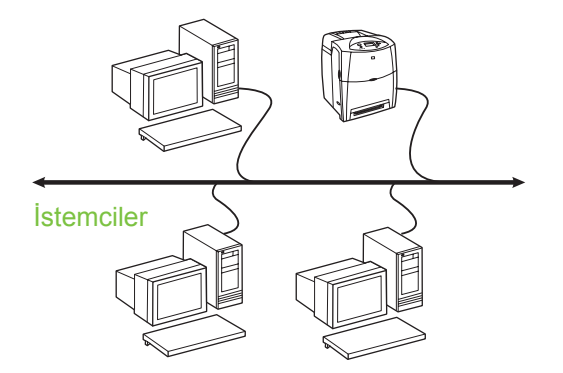

- **Daha geniş çalışma grupları (30 kullanıcıdan fazla) için önerilir. İstemci yazısı sürücüsü ayarlarının yönetici denetimini sağlar.**
- Yazıcıda veya dahili ya da harici yazdırma sunucusunda ağ bağlantısı gerekir. Yazıcıda ağ bağlantısı yoksa, aşağıdaki 3. yapılandırma türünü kullanın.
- Yüklemeye genel bakış:
	- Donanım ayarı yazıcıyı, ağ kablosu kullanarak doğrudan yazıcıya bağlayın.
	- Yazdırma özelliğini etkinleştirmek için yazıcınız ile birlikte sağlanan CD'yi sunucu bilgisayarında çalıştırın.
- Yazılım kurulumu sırasında gereken bilgiler:
	- Yazıcının donanımını veya IP adresini belirleyin; bu bilgiler, yazıcı yapılandırma sayfası sayfa 2'den alınabilir. Yapılandırma sayfasını yazdırma ile ilgili yönergeler için, yazıcının CD'de bulunan *Kullanıcı Kılavuzu*'na bakın.
	- Yazıcınız için bir paylaşım adı belirleyin.

#### **Yükleme adımları:**

1. Bir yapılandırma sayfası yazdırın ve ikinci sayfada **TCP-IP** altındaki IP addessini not alın. Yapılandırma sayfasını yazdırma ile ilgili yönergeler için, yazıcının CD'de bulunan *Kullanıcı Kılavuzu*'na bakın. IP adresi 0.0.0.0 ise, başlatma işleminin tamamlanmasını bekleyin (2 veya 3 dakika) ve başka bir yapılandırma sayfası yazdırın. Ağda geçerli bir IP adresi bulunamazsa, otomatik olarak varsayılan IP adresi (192.0.0.192 veya 169.254.x.x) atanır. Yazıcının kontrol panelini kullanarak belirli bir IP adresi atamak isterseniz, bu belgenin sonundaki yönergelere bakın.

- 2. Yazıcı ile birlikte sağlanan CD'yi takın. Yazılım yükleyici yardımsız başlamalı. Başlamazsa, CD'nin kök dizinindeki setup.exe dosyasına gidin ve çift tıklatın.
- 3. Yükleyicinin görüntülenmesini istediğiniz dili seçin ve Lisans Sözleşmesi'ni kabul edin.
- 4. Yazıcı Bağlantısı ekranında, **Ağ üzerinden bağlı** öğesini seçin.
- 5. Ayarları Onayla ekranında, yazıcı ayarlarını doğrulayın.

**Not** Yazıcının IP adresini el ile değiştirmek için, Ayarları Onayla ekranında Ayarları Değiştir'i seçin ve komutları izleyin.

- 6. Yükleme Tipi ekranında, normal yazılımı yüklemek için **Normal Yükleme**'yi seçin. Minimum sürücü ve yazılım kümesini yüklemek için, **Minimum Yükleme**'yi seçin. Yüklenecek yazılımı seçmek isterseniz, **Özel Yükleme**'yi seçin.
- 7. Yazıcı Adı ekranında, yazıcıya Yazıcılar klasöründe kullanılacak bir ad atayın.
- 8. Yazıcı Paylaşımı ekranında, Yazıcı Paylaşımı düğmesini tıklatın ve komutları izleyin.
- 9. Yazıcıyı, kullandığınız PC'dekinden farklı işletim sistemleri çalıştıran diğer PC'lerle paylaşıyorsanız, yazıcı yüklendikten sonra bu sürücüleri İstemci Sürücü Desteği ekranındaki sürücülere ekleyin.
	- Farklı işletim sistemleriyle paylaşmak üzere sürücüler eklemek için, yazıcıyı vurgulayın ve Dosya, Özellikler'i seçin. Paylaşım sekmesinde, Ek Sürücüler'i seçin ve istenen sürücülere gidin.
- 10. İsterseniz, Windows 2000 ve XP için konum ve açıklama bilgilerini girebilirsiniz.
- 11. Yüklemeye Hazır ekranında, Yükle'yi tıklatın ve yüklemenin tamamlanmasını bekleyin.

## **3 – Doğrudan bağlı yazıcı ile istemci-sunucu yazdırması**

#### **Sunucu yükleme**

Yazıcı, bir USB veya paralel kablo kullanarak doğrudan bir bilgisayara bağlıdır ve ağdaki diğer bilgisayarlar ya da istemciler tarafından paylaşılır.

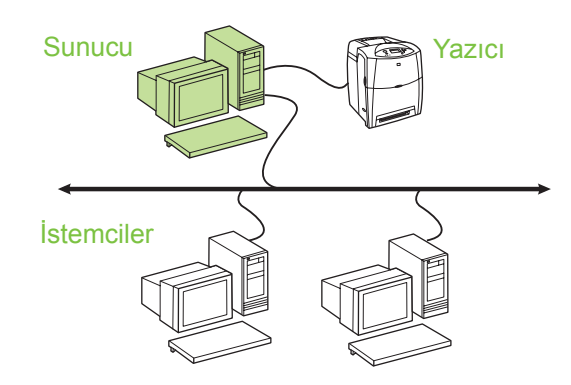

- **Ağ bağlantısı olmayan yazıcılar için önerilir.**
- Yazıcının bilgisayara bir paralel veya USB kablosu ile doğrudan bağlanması gerekir.
- Yüklemeye genel bakış:
	- Donanım kurulumu yazıcıyı bir paralel veya USB kablosu ile doğrudan bilgisayara takın.
	- Yazdırma özelliğini etkinleştirmek için yazıcınız ile birlikte sağlanan CD'yi sunucu bilgisayarında çalıştırın.
- Yazılım kurulumu sırasında gereken bilgiler yazıcı için bir paylaşım adı belirleyin.

#### **Yükleme adımları:**

- 1. Yazıcı ile birlikte sağlanan CD'yi takın. Yazılım yükleyici yardımsız başlamalı. Başlamazsa, CD'nin kök dizinindeki setup.exe dosyasına gidin ve çift tıklatın.
- 2. Yükleyicinin görüntülenmesini istediğiniz dili seçin ve Lisans Sözleşmesi'ni kabul edin.
- 3. Yazıcı Bağlantısı ekranında, **Doğrudan bu bilgisayara bağlı** öğesini seçin.
- 4. Konektör Türü ekranında, yazıcıyı bağlamak için kullanılan kablo türünü seçin.
- 5. Ayarları Onayla ekranında, yazıcı ayarlarını doğrulayın.
- **Not** Yazıcının IP adresini el ile değiştirmek için, Ayarları Onayla ekranında Ayarları Değiştir'i seçin ve komutları izleyin.
- 6. Yükleme Tipi ekranında, normal yazılımı yüklemek için **Normal Yükleme**'yi seçin. Minimum sürücü ve yazılım kümesini yüklemek için, **Minimum Yükleme**'yi seçin. Yüklenecek yazılımı seçmek isterseniz, **Özel Yükleme**'yi seçin.
- 7. Yazıcı Adı ekranında, yazıcıya Yazıcılar klasöründe kullanılacak bir ad atayın.
- 8. Yazıcı Paylaşımı ekranında, Yazıcı Paylaşımı düğmesini tıklatın ve komutları izleyin.
- 9. Yazıcıyı, kullandığınız PC'dekinden farklı işletim sistemleri çalıştıran diğer PC'lerle paylaşıyorsanız, yazıcı yüklendikten sonra bu sürücüleri İstemci Sürücü Desteği ekranındaki sürücülere ekleyin.
	- Farklı işletim sistemleriyle paylaşmak üzere sürücüler eklemek için, yazıcıyı vurgulayın ve Dosya, Özellikler'i seçin. Paylaşım sekmesinde, Ek Sürücüler'i seçin ve istenen sürücülere gidin.
- 10. İsterseniz, Windows 2000 ve XP için konum ve açıklama bilgilerini girebilirsiniz.
- 11. Yüklemeye Hazır ekranında, Yükle'yi tıklatın ve yüklemenin tamamlanmasını bekleyin.

## **4 – Doğrudan bağlı yazıcı ile istemci-sunucu yazdırması**

#### **İstemci yükleme**

**Not** İstemci yüklemesinin gerçekleştirilebilmesi için sunucu yüklemesinin (yapılandırma 3'e bakın) tamamlanmış olması gerekir.

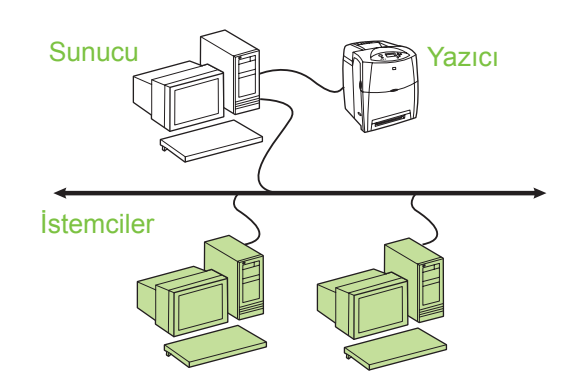

- **Yazıcı zaten ağa bağlıysa ve ağ dosyasından/baskı sunucusundan paylaşılan bir yazdırma kuyruğu varsa veya doğrudan bir ağ bilgisayarına bağlıysa ve diğer ağ PC'leriyle paylaşılıyorsa önerilir.**
- Yazdırma özelliğini etkinleştirmek için yazıcınız ile birlikte sağlanan CD'yi istemci bilgisayarında çalıştırın.
- Yazılım kurulumu sırasında gereken bilgiler:
	- Paylaşılan yazıcının UNC (Evrensel Adlandırma Kuralları) adı
	- Örnek: \\sunucu\_adı\paylaşımadı\yol\dosyaadı

#### **Yükleme adımları:**

- 1. Yazıcı ile birlikte sağlanan CD'yi takın. Yazılım yükleyici yardımsız başlamalı. Başlamazsa, CD'nin kök dizinindeki setup.exe dosyasına gidin ve çift tıklatın.
- 2. Yükleyicinin görüntülenmesini istediğiniz dili seçin ve Lisans Sözleşmesi'ni kabul edin.
- 3. Yazıcı Bağlantısı ekranında, **Ağ üzerinden bağlı** öğesini seçin.
- 4. Yazıcı Bulundu ekranında, yüklenecek yazıcıyı seçin.
- 5. Yükleme Tipi ekranında, normal yazılımı yüklemek için **Normal Yükleme**'yi seçin. Minimum sürücü ve yazılım kümesini yüklemek için, **Minimum Yükleme**'yi seçin. Yüklenecek yazılımı seçmek isterseniz, **Özel Yükleme**'yi seçin.
- 6. Yüklemeye Hazır ekranında, Yükle'yi tıklatın ve yüklemenin tamamlanmasını bekleyin.

## **IP adresini el ile yapılandırma**

Yazıcı IP adresini otomatik olarak Önyükleme/DHCP sunucusundan bulabilir veya IP adresi yazılımdan yapılandırılabilir. Ancak, yazıcınıza belirli bir IP adresi atamak isterseniz, IP adresini yazıcının kontrol panelinden el ile yapılandırabilirsiniz.

- 1. Yazıcının kontrol panelinde **Menü** düğmesine basın ve **JETDIRECT** menüsünü bulun. Genellikle, **AYGITI YAPILANDIR** menüsünü, ardından **G/Ç** menüsünü ve sonra **JETDIRECT** menüsünü seçersiniz.
- 2. **JETDIRECT** menüsünde, **TCP/IP** menüsünü, **YAPILANDIRMA YNT** menüsünü ve sonra **ELLE**'yi seçin. A **ELLE AYARLAR** seçeneği **TCP/IP** menüsüne eklenir.
- 3. **IP ADRESİ**, **ALT AĞ MASKESİ**, **VARSAYILAN AĞ GÇ**, **SYSLOG SUNUCUSU** VE **BOŞTA ZAMAN AŞIMI** değerlerini ayarlamak için **ELLE** menüsünü ve kontrol paneli tuşlarını kullanın.

## **Yaz ı c ı a ğa ba ğ l ı de ğilken yaz ı c ı ba ğlant ı noktas ı olu şturma**

Not Bu özellik yalnızca bir IP ağında desteklenir.

Yazıcı ağa bağlı değilken (ancak daha sonra bağlanacakken) bir yazıcı bağlantı noktası oluşturmak için, aşağıdaki bilgileri hazırda bulundurun:

- **•** Yazıcı adı veya IP adresi
- Bağlantı noktası adı
- Ayg ıt türü

#### **Yükleme ad ımlar ı :**

- 1. Yazıcı ile birlikte sağlanan CD'yi takın. Yazılım yükleyici yardımsız başlamalı. Başlamazsa, CD'nin kök dizinindeki setup.exe dosyas ına gidin ve çift t ıklat ın.
- 2. Yükleyicinin görüntülenmesini istedi ğiniz dili seçin ve Lisans Sözle şmesi'ni kabul edin.
- 3. Yazıcı Bağlantısı ekranında, **Ağ üzerinden bağlı** ö ğesini seçin.
- 4. Yazıcının ağda yazıcı aramasına izin verin Yazıcı Ba ğlant ı Noktas ı Bulundu ileti şim kutusu görüntülendi ğinde, İleri'yi seçin. A ğda Bulunmayan Yazıcı için Ayarları Girin'i seçin ve İleri'yi tıklatın. Yazıcı Ayarları ekranında, donanımı veya IP adresini belirterek yazıcıyı tanımlayın.
- 5. Bağlantı Noktası Adı Ayarla ekranında, bağlantı noktası adını seçin veya varsayılanı kullanın.
- 6. Yazıcı Adı ekranında, yazıcıya Yazıcılar klasöründe kullan ılacak bir ad atay ın.
- 7. Yazıcıyı, kullandığınız PC'dekinden farklı işletim sistemleri çalıştıran diğer PC'lerle payla ş ıyorsan ız, yaz ı c ı yüklendikten sonra bu sürücüleri İstemci Sürücü Deste ği ekran ındaki sürücülere ekleyin.
	- Farkl ı i şletim sistemleriyle payla şmak üzere sürücüler eklemek için, yazıcıyı vurgulayın ve Dosya, Özellikler'i seçin. Payla ş ım sekmesinde, Ek Sürücüler'i seçin ve istenen sürücülere gidin.
- 8. İsterseniz, Windows 2000 ve XP için konum ve aç ıklama bilgilerini girebilirsiniz.
- 9. Yüklemeye Haz ır ekran ında, Yükle'yi t ıklat ın ve yüklemenin tamamlanmas ı n ı bekleyin.
- 10. Yazıcıyı kullanmaya hazır olduğunuzda, ağa ba ğlaman ız gerekir.

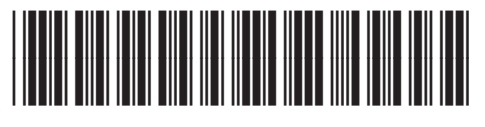

5851-2399